#### به نام خدا

سالم

قصد دارم به امید پروردگار نحوه کار با نرم افزار GET Advanced و طریقه گرفتن پوزیشن بوسیله آن را آغاز کنم تا ان شاء الله به اتفاق همه دوستان به نتایج خوب و مثبتی دست پیدا کنیم.

(http://iran-egold.com) [Khamoosh](http://iran-egold.com/forum/member.php?u=292)

نرم افزار GET Advanced یکی از معروفترین و کاربردی ترین نرم افزار ها در زمینه نظریه امواج الیوت می باشد که البته خود شامل ابزار و اندیکاتور های دیگری جهت تایید و کاربردهای دیگر است. به دالیل مشکالتی که نسخه 9 دارد نسخه 8 را با هم کار می کنیم که تمام نیازهای ما را برآورده می کند. این نرم افزار هم اکنون با قیمت تقریباً \$4444 به فروش می رسد.

قدم اول دانلود فایل

[Advanced GET EOD.zip](http://iran-egold.com/forum/attachment.php?attachmentid=17879&d=1303588647)

قدم دوم:

-1 فایل زیپ شده را از حالت زیپ خارج کرده و آن را اجرا کنید. محیط کار GET Advancedباز شده که برای انجام تنظیمات بر روی دکمه Chart New کلیک می کنیم:

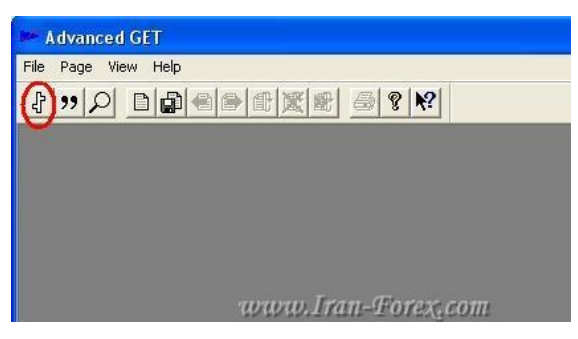

-2 سپس دکمه:Paths Data

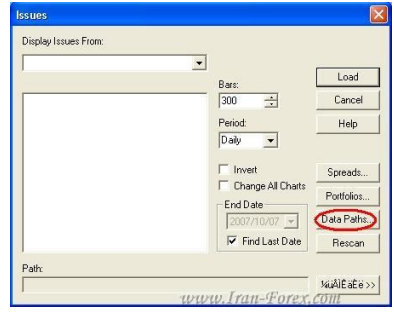

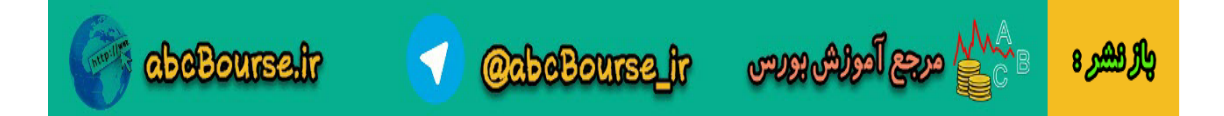

### -3 دکمه:Add

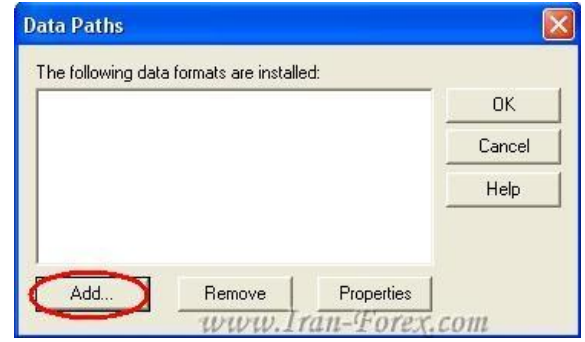

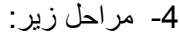

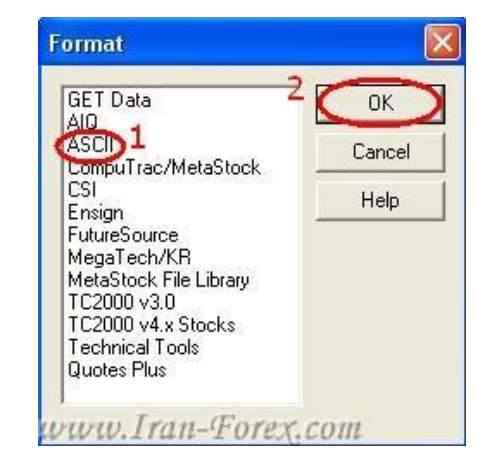

-5 دکمه:Properties

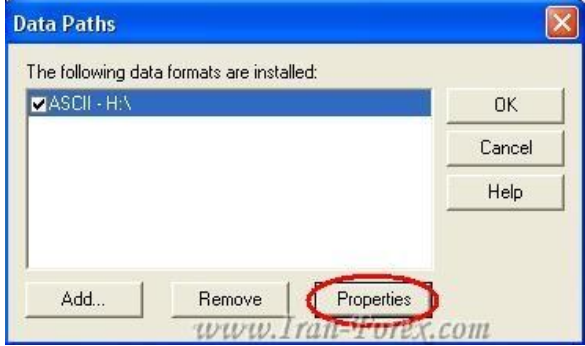

-6 دکمه:Ext

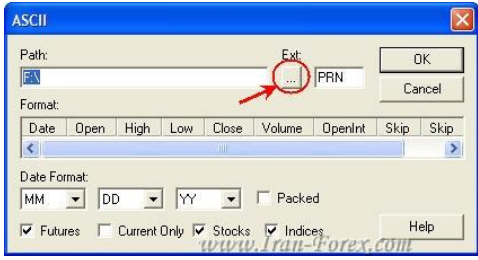

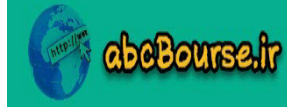

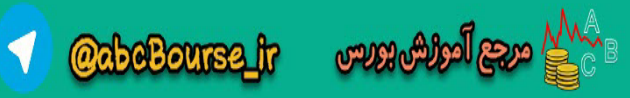

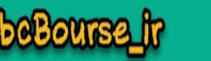

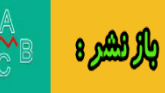

-7 مراحل زیر: )در این مرحله باید مسیر files/expert رو از شاخه متاتریدر خود تعیین کنید(

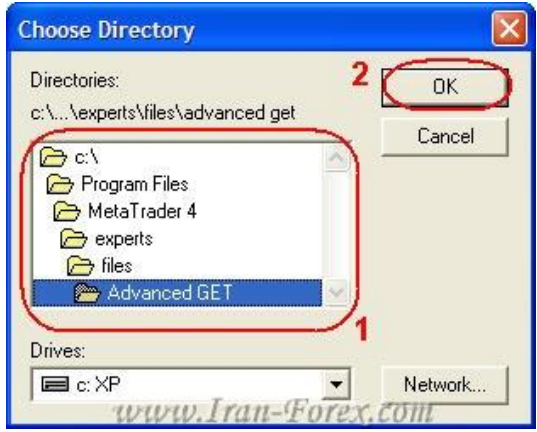

در مورحله شماره 7 مسیر رو در پوشه file قرار بدید (چون 3 نرم افزار دیگه از این پوشه دیتا رو میگیره) <mark>حسینی(VM511)</mark> -8 با کلیک راست بر روی قسمت وسط پنجره می توان گزینه مورد نظر را انتخاب نمود مانند زیر:

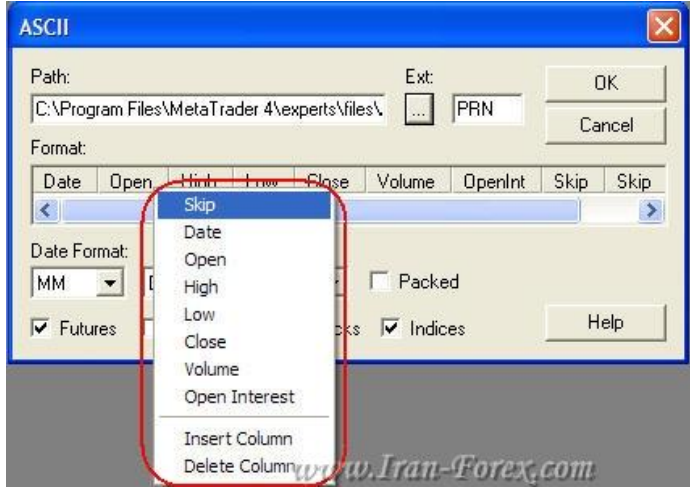

-9 تنظیمات پنجره را به این صورت انجام دهید:

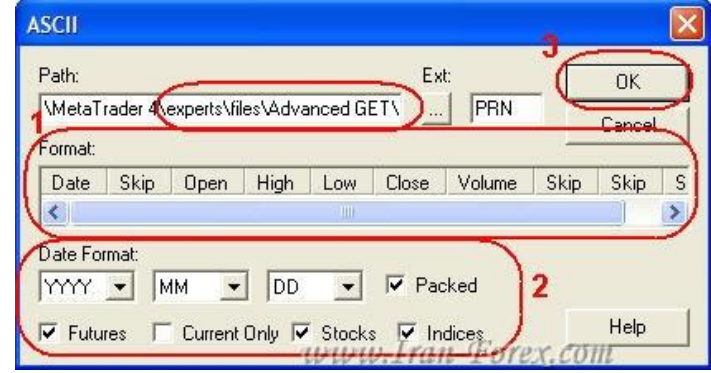

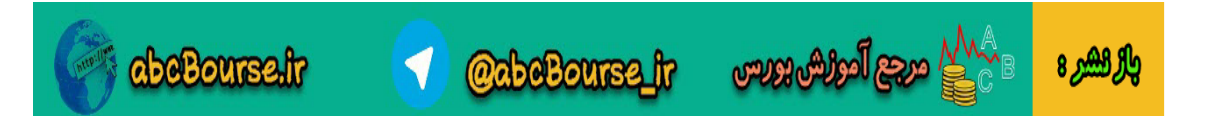

-14 و در نهایت تنظیمات زیر و دکمه Load دقت داشته باشید که چارت دلخواهی را می توانید از سمت چپ انتخاب کنید این چارت ها همان فایل های PRN هستند که ساخته شده اند

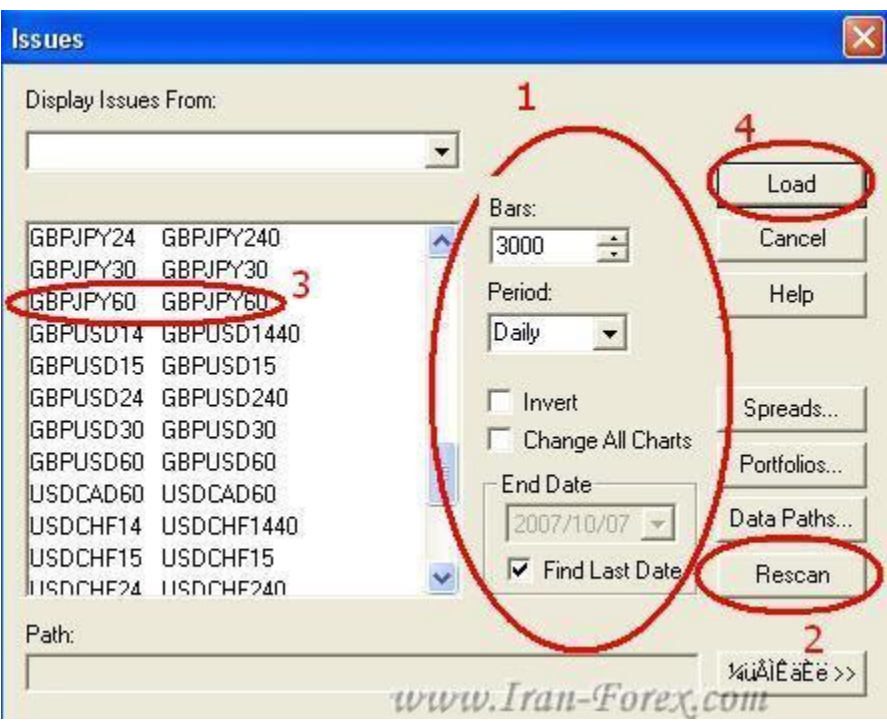

پایان قدم دوم.

چند نکته مهم:

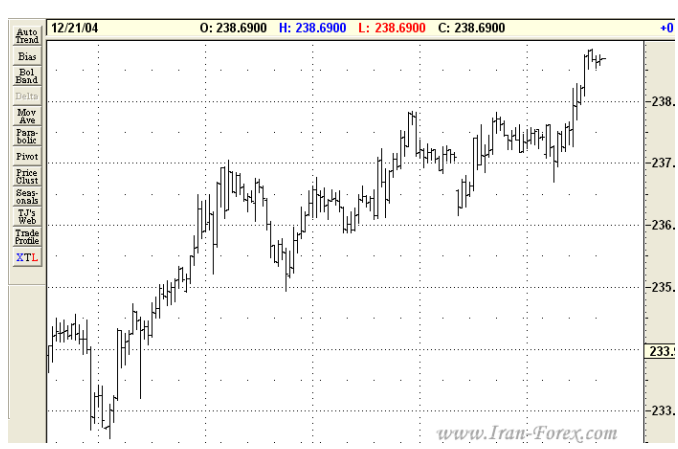

-1 بعد از زدن دکمه Load چارتی مانند زیر به نمایش درمی آید:

دقت داشته باشید هر بار که بوسیله دکمه New Chart چارت جدیدی را لود می کنید قبل از انتخاب چارت و دکمه Loadحتما دکمه Rescan را بزنید تا اطالعات بروز رسانی شوند البته قبل از آن هم باید در متاتریدر خود نیز چارت

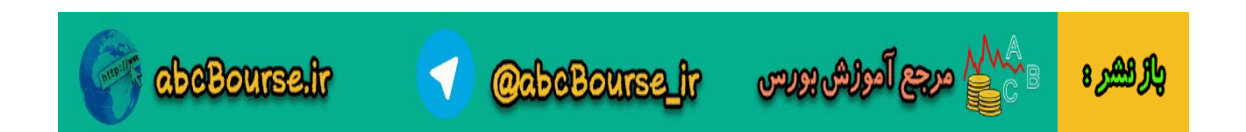

و تایم فریم مربوطه را نمایش دهید تا اطالعات آن هم بروز شده و با دکمه Rescan ذکر شده در پنجره Chart New اطالعات به GET Advanced منتقل شوند.

-2 اگر نخواهید که چارت ها را ببندید برای بروز شدن اطالعات در نرم افزار بعد از بروز کردن آنها در متاتریدر باید از GET Advanced خارج شده و مجددا آن را اجرا نمایید.

-3 به تاریخهایی که نرم افزار بر روی چارت نشان می دهد توجه نکنید. نمودار و قیمت برای ما مهم است.

-4 این نرم افزار چارت های زیر روزانه را هم با نام Daily می شناسد و نمایش می دهد که شما با نام آن کاری ندارید قبل از نام Daily تایم فریم اصلی نوشته می شود و اطالعات نیز به صورت صحیح نمایش داده می شوند. در حقیقت شما با این کار این نرم افزار را دور زده اید!

قدم سوم:

تا اینجای کار چارت ما آماده شده است مراحل زیر را بر روی چارت انجام می دهیم تا به الگوی مورد نظر برسیم: 1- راست کلیک بر روی چارت و انتخاب گزینه:Elliott Waves

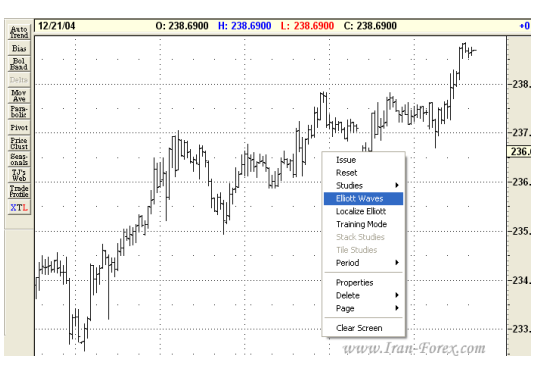

-2 در پنجره باز شده تنظمیات پیش فرض را پذیرفته و OK می کنیم در نهایت چارت ما تقریبا به شکل زیر در می آید: نکته: ممکن است پارامترهای اضافه دیگری نیز ببینید که در مورد آنها توضیح خواهم داد.

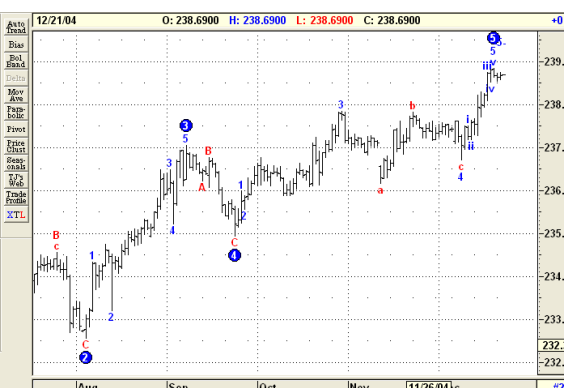

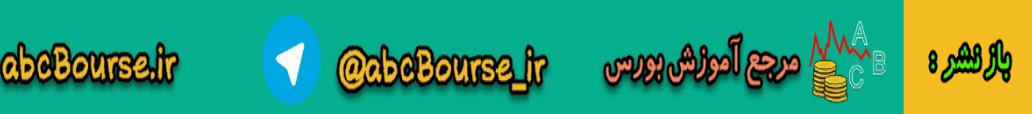

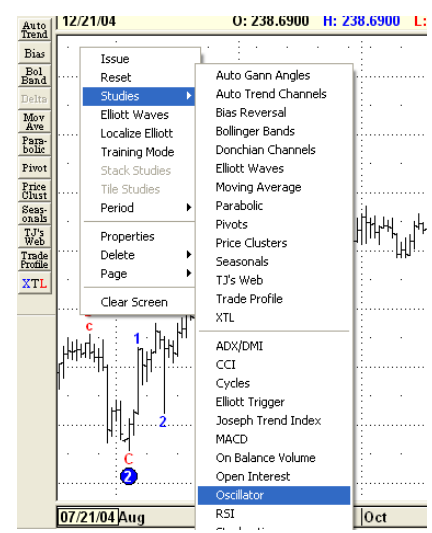

-3 سپس طبق روش زیر اندیکاتور Oscillator را به چارت اضافه می کنیم:

-4 حاال با روش زیر یک Average Moving به چارت اضافه کرده و در پنجره ظاهر شده تنظیمات شکل بعد را می

دهیم:

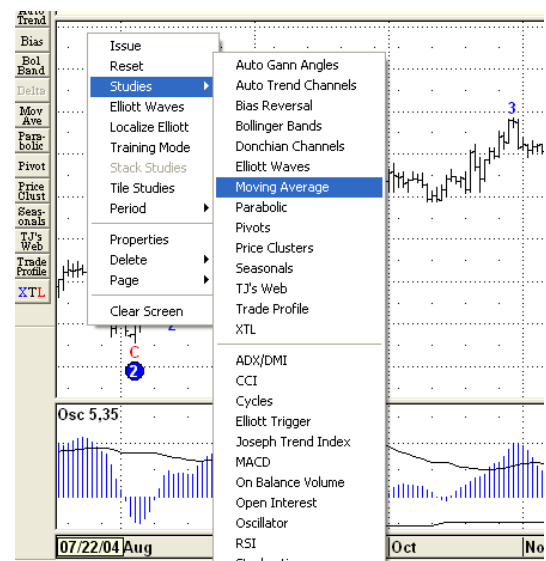

Moving Average:تنظیمات

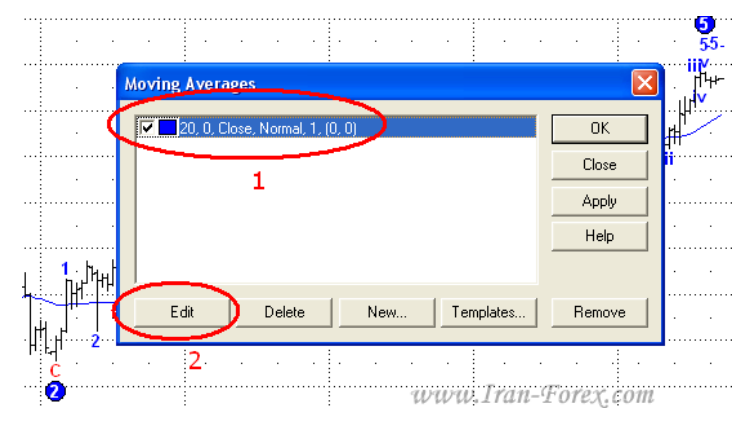

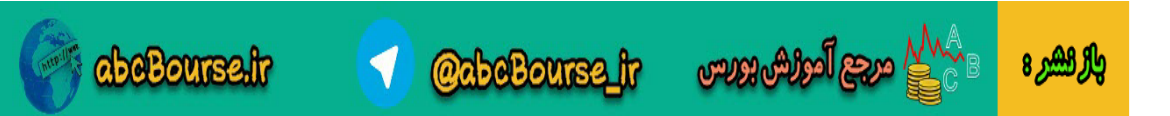

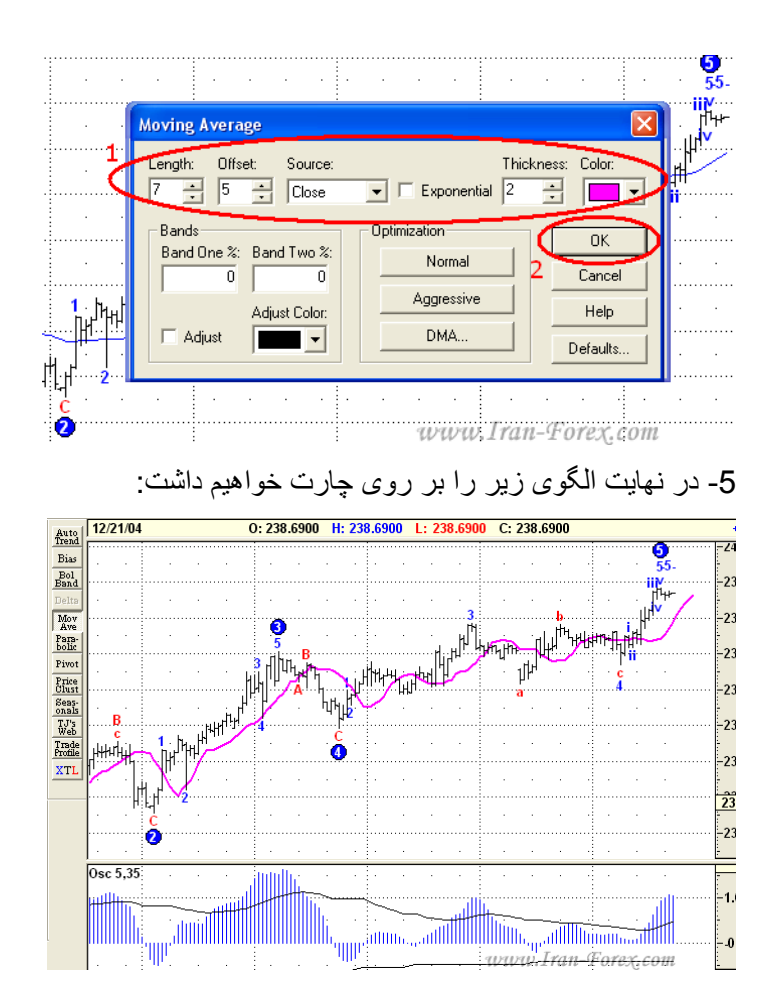

پایان قدم سوم.

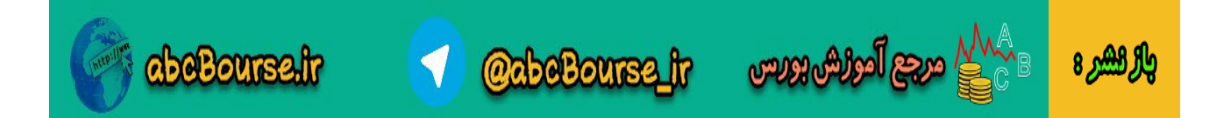

الزم است در اینجا نکته ای را یادآور شوم:

ممکن است بعد از اضافه کردن ابزار امواج الیوت - Waves Elliot - پارامترهای دیگری را نیز همراه آنها ببینید مانند شکل زیر که شامل یک سری خطوط به رنگ های آبی، سبز و قرمز و یک عدد شاخص به نام PTI است که در چارت نشان داده می شوند. در مورد آنها صحبت خواهیم کرد:

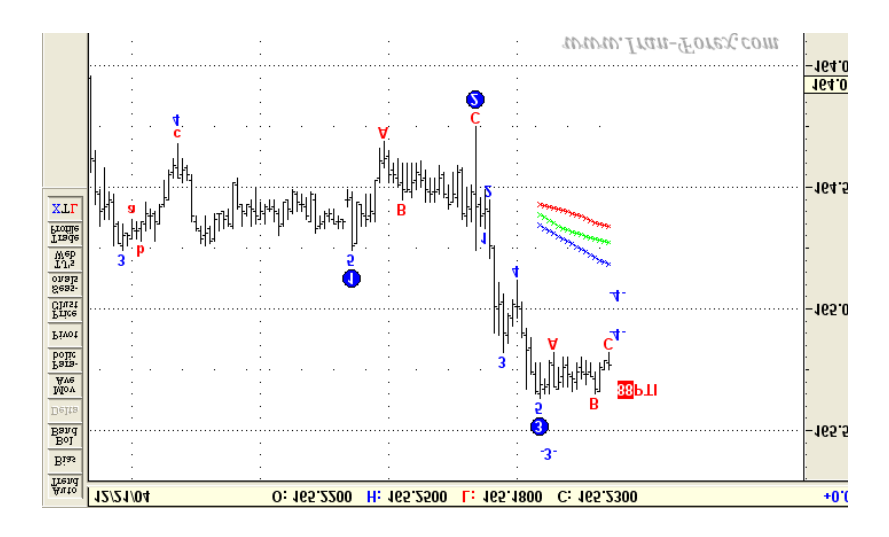

یا مانند شکل زیر به جای عدد، حروف C - B - A با دایره های قرمز رنگ دیده شوند که در مورد آنها نیز صحبت خواهیم کرد:

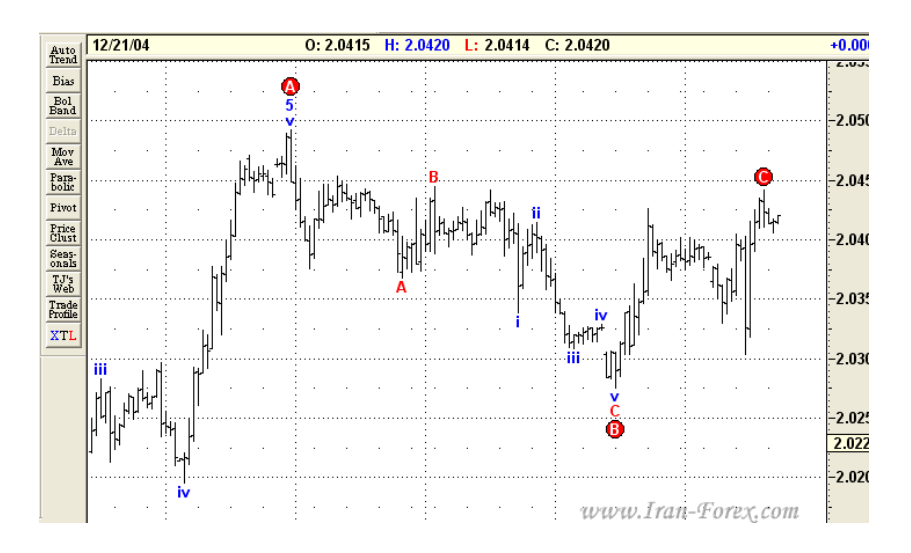

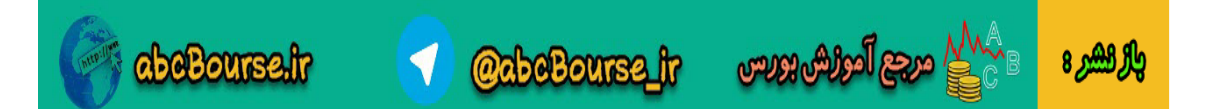

سعی می کنم تا آنجا که امکان دارد از توضیحات اضافه، خسته کننده و غیر مفید که در نهایت در پوزیشن گیری ما اثری نخواهد داشت صرفنظر کنم. فرض را بر این می گذارم که شما اصال از امواج الیوت چیزی نمی دانید. کتاب ها، مقاالت و Book-Eهای فراوانی در این زمینه به زبان فارسی و التین وجود دارند که با یک جستجو در این اینترنت و در انجمن های مختلف می توانید آنها را پیدا کنید و برای باال بردن معلومات خود از آنها استفاده کنید.

مروری ساده و کلی بر امواج الیوت:

در یک روند صعودی یک الگوی 5 موجی الیوت شامل سه موج بالارو و 2 موج اصلاحی (برگشتی) می باشد. همچنین در یک روند نزولی یک الگوی 5موجی الیوت شامل سه موج پایین رو و 2 موج اصلاحی (برگشتی) می باشد:

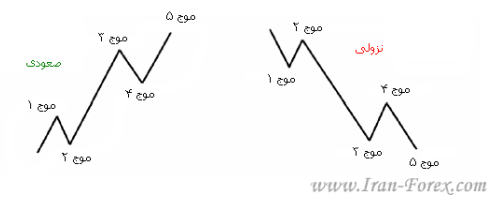

در این نرم افزار امواج به صورت اتوماتیک و با تشخیص خود نرم افزار با شماره های 1 تا 5 شماره گذاری می شوند. ما فعال فقط با اعدادی که با دایره های آبی رنگ مشخص هستند کار می کنیم. دقت داشته باشید که شماره موج در انتهای موج نوشته می شود.

همچنین نظریه الیوت بیان می دارد که در انتهای یک حرکت صعودی یا نزولی 5 موجی الیوت، یک حرکت شدید در خالف جهت خواهیم داشت که البته خود ممکن است شامل زیر موج و یا امواج اصالحی دیگر باشد که در نرم افزار با دایره های قرمز رنگ C – B – Aنشان داده می شوند و در باال نمونه ای از آن را نیز دیدید. هدف این حرکت شدید بازگشت به انتهای موج 4 است .

زمانی که موج سوم ایجاد می شود بر اساس تئوری امواج الیوت باید به دنبال موج چهارم اصالحی باشیم که به دنبال آن موج پنجم ایجاد می گردد. به شکل زیر دقت کنید:

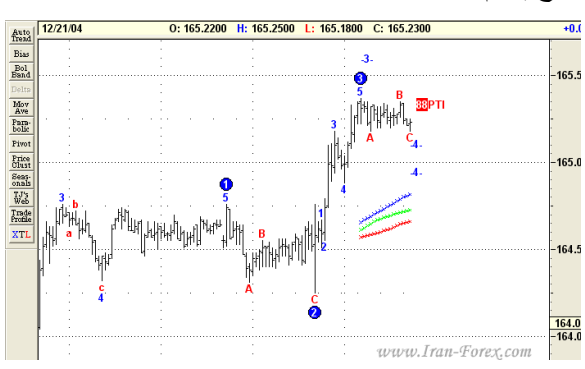

\_\_\_\_\_\_\_\_\_\_\_\_\_\_\_\_\_\_

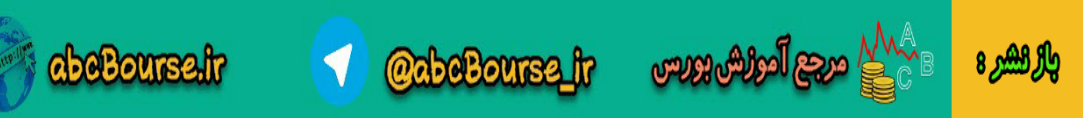

دیده می شود که نرم افزار تا موج سوم را شماره گذاری کرده و بازار در حال ساخت موج چهارم است. در این زمان پارامتری با رنگ قرمز به نام PTIدیده می شود که مقدار آن در اینجا برابر 88 است PTI .مخفف Taking Profit Indexمی باشد )شاخص حد سود PTI .)مومنتوم Buyها و Sellهای موج سوم را با موج چهارم مقایسه می کند سپس این مقایسه به الگوریتمی داده می شود که عدد PTIرا محاسبه می کند. به طور آماری اگر عدد PTIبزرگتر از 35 (سی و پنج) باشد بازار تمایل شدیدی دارد که موج پنجم را بسازد .در این شکل دیده می شود که عدد بدست آمده برابر 88 است که پتانسیل خوبی را برای تشکیل موج پنجم نشان می دهد.

اما در شکل خطوطی نیز به رنگهای آبی، سبز و قرمز دیده می شوند. ما این خطوط را "کانال های موج چهارم" می نامیم .

در یک روند صعودی:

اگر موج چهارم اصالحی باالی "کانال های موج چهارم" باشد انتظار برای تشکیل موج پنجم زیاد است.

در یک روند نزولی:

اگر موج چهارم اصالحی پایین "کانال های موج چهارم" باشد انتظار برای تشکیل موج پنجم زیاد است . ندیکاتور:DMA

همانطور که در شکل پایین می بینید یک Average Moving به رنگ صورتی با پریود 7 و جابجایی راست 5 ایجاد کردیم:

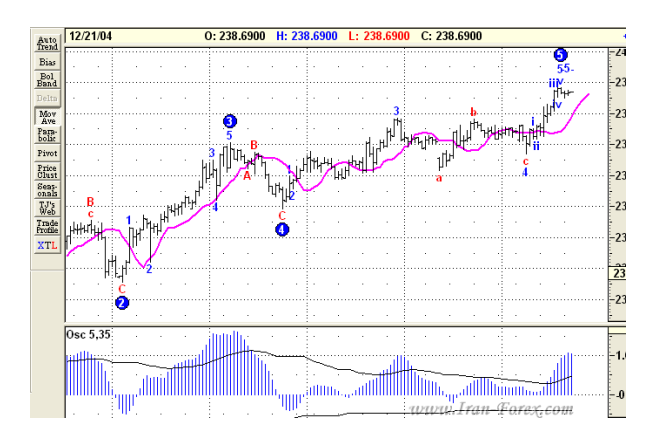

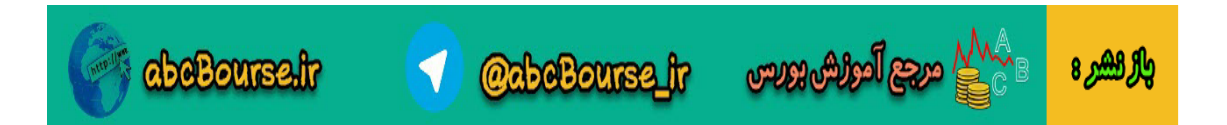

نام آن( Average Moving Displaced میانگین متحرک جابجا شده( یا DMA است .طبق گفته سازندگان این نرم افزار هدف استفاده از این میانگین متحرک ساده اجازه دادن به بازار برای ادامه مومنتوم است .زمانی که بازار توالی 5 موج الیوت را تکمیل می کند DMA را قطع خواهد کرد و یک حرکت شدید در خالف جهت خواهد داشت .در پایان موج پنجم از DMA برای ورود به پوزیشن استفاده خواهیم کرد.

# نکته مهم:

 DMAفقط برای ورود به پوزیشن در انتهای موج پنجم و در الگوهای مطمئن در پایان موج چهارم طراحی شده است. در مناطق دیگر به هیچ وجه از آن برای ورود استفاده نکنید . دو قانون مهم امواج الیوت

قوانین امواج الیوت که همیشه باید آنها را در نظر داشته باشید:

-1 موج سوم نباید کوتاهترین موج باشد .یعنی موج سوم حداقل از یکی از دو موج دیگر )1 یا 2( بلندتر می باشد. در بازارهای مالی مانند \*\*\*\*\* موج سوم یا از موج پنجم بزرگتر و یا با آن برابر است.

-2 موج چهارم نباید با موج اول همپوشانی داشته باشد .معنی این جمله اینست که پایان موج چهارم نباید زیر High موج اول باشد (در امواج صعودی) و یا اینکه نباید بالای Low موج اول باشد (در امواج نزولی .(

# پوزیشن گیری

### انواع ترید:

- -1 ترید نوع اول (1 Type (ورود در انتهای موج چهارم اصالحی.
	- -2 ترید نوع دوم (2 Type (ورود در انتهای موج پنجم.

# ترید نوع اول - (1 Type (ورود در انتهای موج چهارم اصالحی:

از نمودار یک ساعته جهت ورود استفاده خواهیم کرد که به گفته سازندگان این نرم افزار بهترین تایم فریم برای تشخیص الگوی الیوت است. به مرور زمان از چهار ساعته نیز برای تأیید استفاده می کنیم. از دوستان عزیزم نیز خواهشی دارم و آن اینکه اگر مایل بودند و تصمیم داشتند با شرایطی که از ابتدا بیان می شود همراه بنده پوزیشن بگیرند حتما از حساب

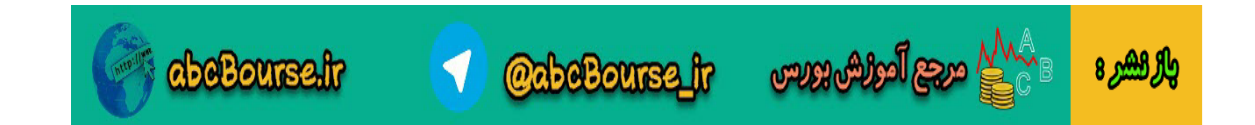

دمو استفاده کنند .کار ما هنوز تمام نشده است و به تدریج تکمیل خواهد شد و همه نکات یک جا گفته نمی شود. در آخر نیز حتما به جمع بندی خواهیم رسید.

### شرایط خرید:

-1 موج شماره 3 توسط نرم افزار شماره گذاری شده است. Oscillator 2-به سمت صفر برگشته است. )نکاتی راجع به این اندیکاتور وجود دارد که در حین کار توضیح داده می شود( PTI 3-بزرگتر از 35 است. -4 موج چهارم اصالحی باالی "کانال های موج چهارم" است.

#### حد سود:

توسط نرم افزار در باالی موج سوم به صورت -5- شماره گذاری شده است. اگر آن را نمی بینید با موس چارت را جابجا کنید.

### حد ضرر:

بوسیله ابزار فیبوناجی که در شکل زیر می بینید سطوح فیبوناجی را از ابتدای موج سوم )پایین ترین نقطه در انتهای موج دوم (تا انتهای موج سوم رسم می کنیم. میزان استاپ الس دو سطح فیبوناچی پایین تر از نقطه ورود است با کمی فاصله اطمینان. یعنی اگر در سطح 38% (0.382) وارد شدید میزان استاپ لاس کمی پایین تر از سطح 62% (0.618) می باشد. از منوی Toolsو انتخاب گزینه Retracement Fibonacciنیز می توانید خطوط فیبوناجی را رسم نمایید:

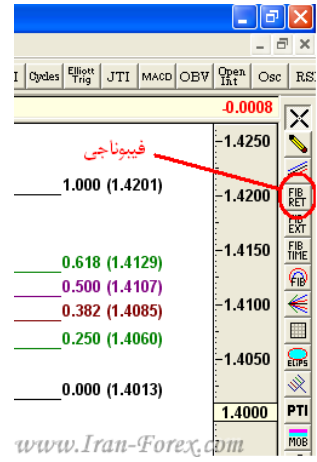

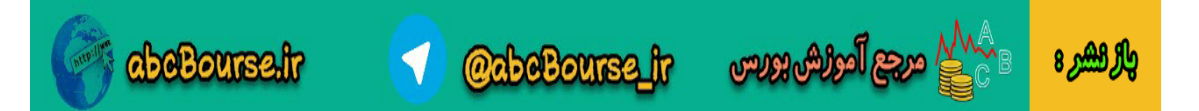

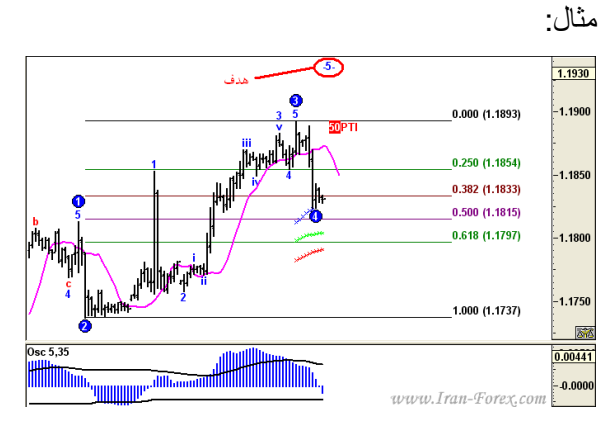

همانطور که در شکل باال دیده می شود شرایط برای Buyمهیاست. نقطه ورود 1.1833 می باشد. میزان استاپ الس را 1.1794 تعیین می کنیم.

# شرایط فروش:

همان شرایط تنها با یک تفاوت: موج چهارم اصلاحی **پایین** "کانال های موج چهارم" است<sub>.</sub> مثال:

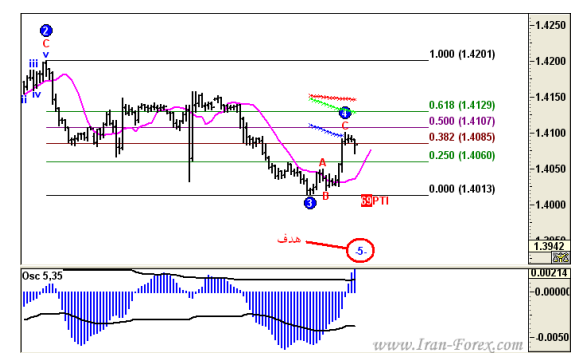

همانطور که در شکل باال دیده می شود شرایط برای Sellمهیاست. نقطه ورود 1.4090می باشد. میزان استاپ الس را 1.4135تعیین می کنیم.

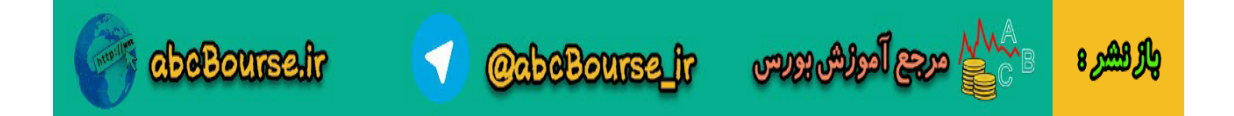

# ترید نوع دوم

# ترید نوع دوم - (2 Type (ورود در انتهای موج پنجم:

## شرایط فروش:

-1 قیمت در نزدیکی هدف موج پنجم است )هدف پیش بینی شده توسط نرم افزار.( -2 Oscillator بین Highموج سوم و Highموج پنجم یک دایورجنس را نشان می دهد و به سمت صفر در حال حرکت است.

-3 به محض شکست DMAدر Openکندل بعد وارد می شویم.

### حد سود:

اولین هدف انتهای موج چهارم (یعنی جایی که دایره آبی رنگ شماره 4 را می بینید) می باشد. از خطوط فیبوناجی که بین انتهای موج چهارم و انتهای موج پنجم رسم می کنید نیز می توانید به عنوان اهداف کوتاه مدت استفاده کنید .پیشنهاد بنده خطوط فیبوناجی است.

### حد ضرر:

 Highموج پنجم با چند پیپ فاصله اطمینان )14 پیپ فاصله ایده آل است( مثال:

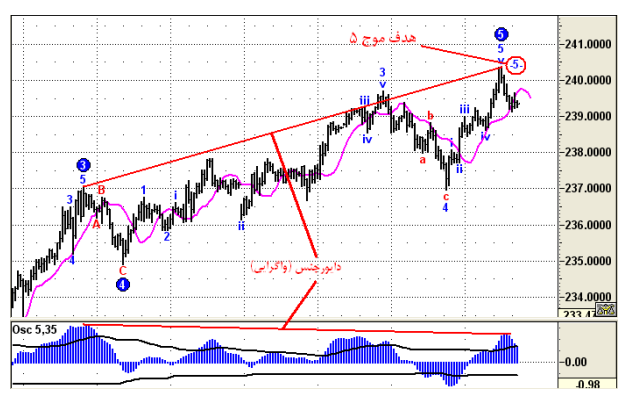

# شرایط خرید:

دقیقا همان شرایط باال با این تفاوت که:

Oscillatorبین Low موج سوم و Low موج پنجم یک کانورجنس (همگرایی) را نشان می دهد و به سمت صفر درNدر حال حرکت است. حد ضرر نیز Low موج پنجم با فاصله اطمینان 14 پیپی است. مثال:

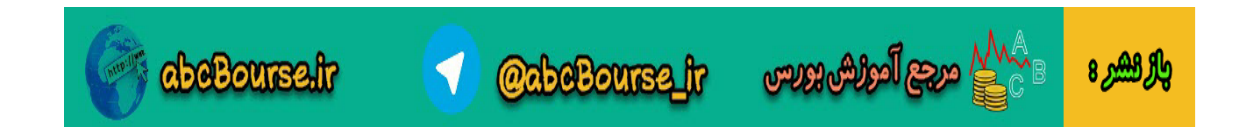

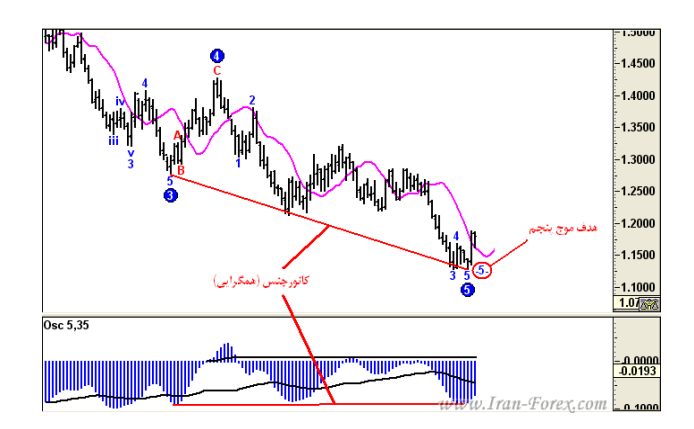

سقف دو قلو - کف دو قلو

تا اینجا با دو نوع اصلی ترید در این نرم افزار آشنا شدیم. حال می خواهیم 2 موقعیت دیگر را که می توان از آنها نیز برای ورود به پوزیشن استفاده کرد بیان کنیم:

الگوی سقف دو قلو( Top Double(

هنگامی که موج چهارم توسط نرم افزار شماره گذاری شده و PTI کمتر از 35 است دیده می شود که بازار در حال ساخت موج پنجم است. این مقدار برای PTI بدین معنی است که قیمت به هدف اصلی موج پنجم نخواهد رسید. در این حالت احتمال تشکیل سقف دو قلو بسیار زیاد است .هنگامی که قیمت به سقف رسید از شکست DMA برای ورود به یک پوزیشن Sell استفاده کنید.

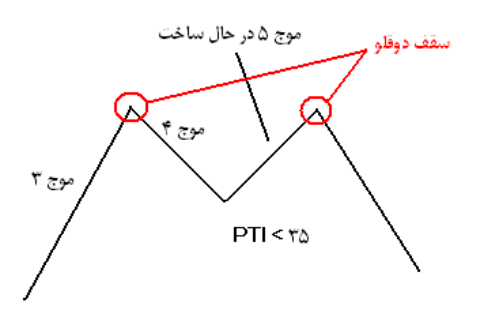

www.Iran-Forex.com

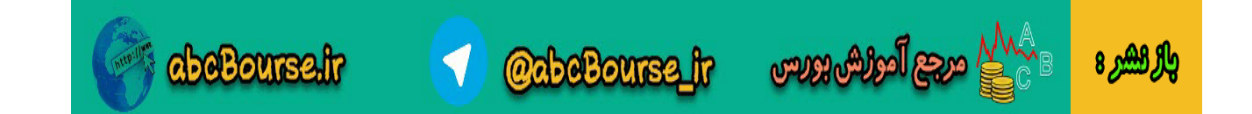

### الگوی کف دو قلو( Bottom Double(

هنگامی که موج چهارم توسط نرم افزار شماره گذاری شده و PTI کمتر از 35 است دیده می شود که بازار در حال ساخت موج پنجم است. این مقدار برای PTI بدین معنی است که قیمت به هدف اصلی موج پنجم نخواهد رسید. در این حالت احتمال تشکیل کف دو قلو بسیار زیاد است .هنگامی که قیمت به کف رسید از شکست DMA برای ورود به یک پوزیشن Buy استفاده کنید.

موج ۵ د. حال ساخ PTI <ra موج ۴

www.Iran-Forex.com

# باالبردن درصد موفقیت

در اینجا نکاتی جهت باال بردن درصد موفقیت بیان می شود:

اول :از تایم فریم چهارساعته برای تأیید استفاده کنید. اگر وضعیت مناسب داشت و ساز مخالف نمی زد ترید کنید.

دوم :در ترید نوع اول هنگامی که Oscillatorبه صفر می رسد بهتر است کمی صبر کنید تا Oscillator تغییر روند دهد. دقت کنید منظور مثبت یا منفی شدن Oscillator نیست. مثال اگر از سمت مثبت به صفر رسیده است کمی صبر کنید تا روند آن رو به بالا شود حالا چه مقدار آن مثبت باشد چه منفی. در این زمان می توانید استاپ لاس را کمی پایین تر از Low انتهای موج چهارم در روند صعودی و یا کمی باالتر از High انتهای موج چهارم در روند نزولی قرار دهید. البته اگر تحمل استاپ الس بیشتر را دارید می توانید در همان لحظه ای که Oscillator به صفر می رسد در Open کندل بعد وارد شوید که در اینجا از خطوط فیبوناجی برای تعیین استاپ الس استفاده می شود و مطمئن تر است.

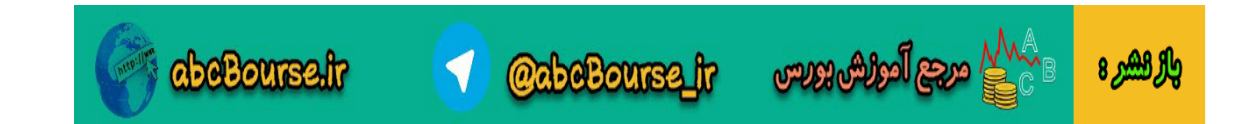

سوم :هنگامی که پوزیشن شما در سود نشست استاپ الس را تنگ تر کنید که البته در این مورد هر کس استراتژی مخصوص به خود را دارد.

چهارم :اگر به سود کمتر قانع هستید می توانید از اردرگذاری استفاده کنید. بدین روش که در ترید نوع اول:

-در روند صعودی یک اردر Stop Buy به فاصله چند پیپ باالی انتهای موج سوم قرار دهید.

-در روند نزولی یک اردر Stop Sell به فاصله چند پیپ پایین انتهای موج سوم قرار دهید.

هدف انتهای موج پنجم - شماره گذاری شده توسط نرم افزار - می باشد. در اینجا استاپ الس کمی قضاوتی میشود و بستگی به میزان تحمل ضرر و مدیریت سرمایه شما و وضعیت قیمت و ارز دارد. بین 34 تا 54 پیپ قرار دهید. البته اینجانب از روش اردر گذاری کمتر استفاده می کنم ولی اگر هم استفاده کنم برای GBPJPY بیشتر از 54 و برای سایر ارزها بیشتر از 35 پیپ قرار نمی دهم. در این مورد خود شما باید تجربه کنید و به تنظیمات مناسب برسید.

پنجم :حتما می دانید که لحظه خروج از معامله بسیار مهم است. چه زمانی پوزیشن را دستی ببندیم؟ مثالی می زنم: در ساعتی خاص مثال 7 صبح با برقرار بودن شرایط و تأیید تایم چهارساعته وارد معامله در یک جفت ارز خاص می شویم. ساعت مثال 12 دوباره شرایط را بررسی می کنیم و می بینیم که همان پوزیشن هنوز باز است ولی شرایط در جهت معکوس برقرار شده است. چهار ساعته نیز تأیید می کند. دو راه دارید:

-پوزیشن را دستی در سود یا ضرر ببندید و پوزیشنی در جهت مخالف باز کنید.

-اجازه دهید پوزیشن قبلی باز بماند و پوزیشنی جدید در جهت مخالف باز کنید.

تصمیم گیری با شماست که با رعایت مدیریت سرمایه می توانید انتخاب کنید. در زمینه مدیریت سرمایه نیز به خواست خدا در آینده مطالبی عرض خواهد شد .

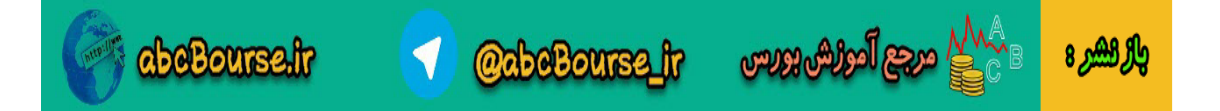

ابزار های ساده دیگری در Advanced GETوجود دارند که بنا به تشخیص خود می توانید از آنها برای تأیید استفاده کنید. یکی از آنها کانال رگرسیون ترند می باشد که با ابزار AutoTrendدر نرم افزار به طور اتوماتیک رسم می شود و به طور اتوماتیک نیز خود را اصالح می کند. هنگامی که یک روند در یک جهت خاص شروع می شود قیمت تمایل دارد که در این کانال بماند و بین خطوط باالیی و پایینی آن نوسان کند .شکسته شدن کانال نشان دهنده پایان روند است. در موارد زیر می توانیم از این ابزار استفاده کنیم:

-1مشخص کردن پایان موج دوم و ورود در ابتدای موج سوم. -2 خروج از معامله در موج سوم به محض شکسته شدن کانال. -3 جهت تأیید برای ورود در انتهای موج چهارم ) ترید نوع اول( -4 خروج از معامله موج پنجم در صورت شکسته شدن کانال و تأییدی برای ورود به معامله در جهت مخالف ) ترید نوع دوم.(

با کلیک بر روی دکمه نشان داده شده و زدن OK در پنجره ظاهر شده کانال رگرسیون ترند به طور اتوماتیک رسم می شوند:

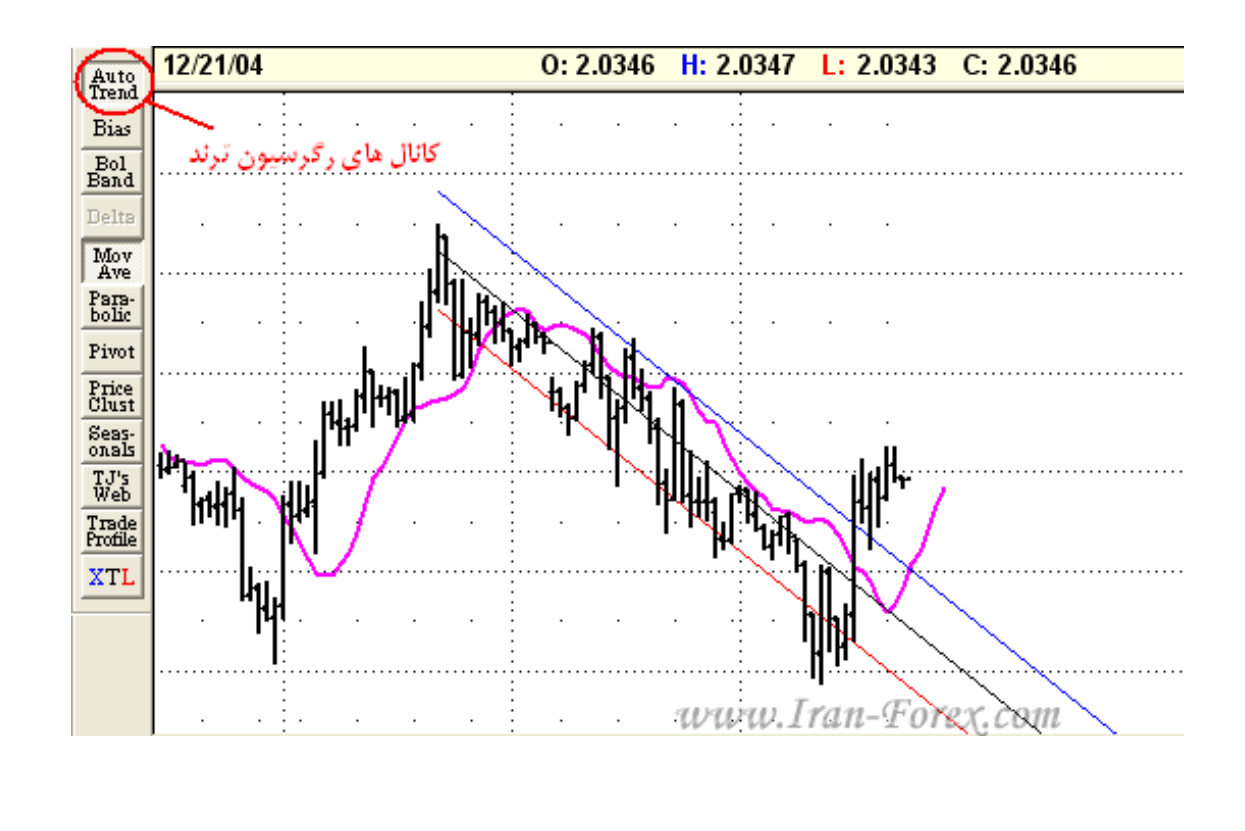

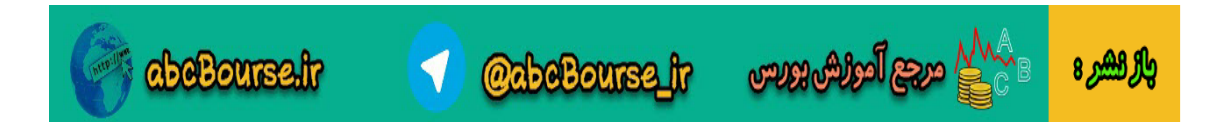

دکمه های تایم فریم

در اینجا الزم است نکته ای راجع به دکمه های تایم فریم نوار ابزار عرض کنم. معنای این دکمه ها که با مکس کردن موس بر روی آنها نشان داده می شود شما را به اشتباه نیاندازد:

- .1 دکمه اول یا : Data Dailyبرای نمایش چارت یک ساعته.
- .2 دکمه دوم یا : Data Weeklyبرای نمایش چارت چهار ساعته.
	- .3 دکمه سوم یا : Data Monthlyبرای نمایش چارت روزانه.

برای گرفتن تأیید از تایم فریم چهار ساعته کافیست با کلیک دکمه مربوطه، آن را در همان پنجره مشاهده کنید و نیازی به لود کردن آن از پنجره New Chartانیست.

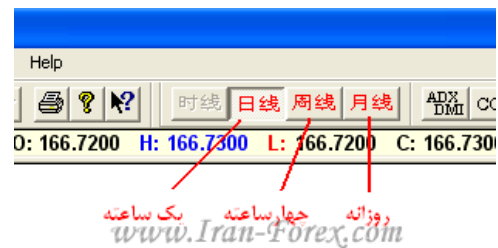

نسبت های فیبوناچی موج چهارم

کم کم خود را برای پوزیشن گیری در شرایط زنده بازار آماده می کنیم .در اینجا نکته ای خدمت شما دوستان عزیز عرض می کنم که می تواند دید نسبتا مناسبی را در تعیین دقیقتر نقطه ورود و استاپ الس ترید نوع اول ) ترید در انتهای موج چهارم اصلاحی ) به ما ارائه دهد:

اگر خطوط فیبوناچی را از انتهای موج دوم ( اکسترمم کندلی که با دایره آبی رنگ شماره 2 مشخص شده است ) تا انتهای موج سوم ) اکسترمم کندلی که با دایره آبی رنگ شماره 3 مشخص شده است ( رسم کنیم، به لحاظ آماری:

- در 15 درصد مواقع، موج چهارم تا بین 24% 34% خطوط فیبو بازگشت می کند.
- در 64 درصد مواقع، موج چهارم تا بین 34% 54% خطوط فیبو بازگشت می کند.
- در 15 درصد مواقع، موج چهارم تا بین 54% 62% خطوط فیبو بازگشت می کند.
	- در 14 درصد مواقع، موج چهارم از 62% فیبو رد می کند.

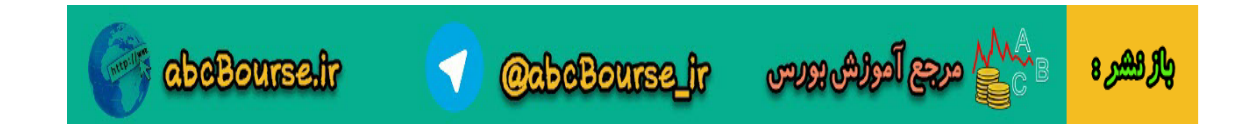

تصویر پایین آخرین وضعیت جفت ارز EURJPYدر تایم فریم یک ساعته را در پایان بازار هفته گذشته نشان می دهد. همانطور که می بینید موج چهارم تا چند پیپ باالتر از خط 54% فیبو بازگشت کرده است .همچنین:

- موج سوم توسط نرم افزار شماره گذاری شده است.
- Oscillatorبه سمت صفر برگشته و مقداری نیز در جهت منفی پیشروی کرده است.
	- PTIبزرگتر از 35 است.
- موج چهارم باالی "کانال های موج چهارم" است که البته این مورد به اندازه موارد قبلی حیاتی نیست.

حداقل بازگشت مورد نیاز و حداکثر بازگشت مجاز برای اسیالتور در موج چهارم

حداقل بازگشت مورد نیاز و حداکثر بازگشت مجاز برای اسیالتور در موج چهارم: حدود 95 درصد موج های چهارم که قادر به ساخت موج پنجم هستند با استفاده از Oscillatorقابل شناسایی می باشند. همانطور که گفته شد در ترید نوع اول میزان Oscillatorتقریبا باید در نزدیکی های صفر باشد. اگر بخواهیم عمیق تر شویم، Oscillatorدر این موج ها حداقل به اندازه 94 درصد مقدار اکسترمم ) Oscillatorماکزیمم برای روند صعودی یا مینیمم برای روند نزولی ) در موج سوم را بازگشت می کند. از آن طرف، مسأله بسیار مهم دیگر این است که Oscillatorنباید بیش از 38 درصد میزان اکسترمم Oscillatorدر موج سوم را از سمت دیگر خط صفر رد کند:

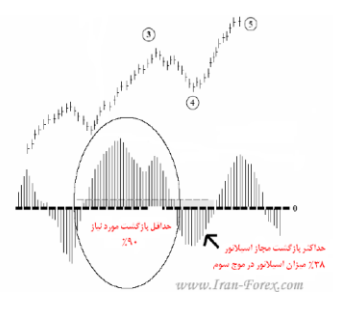

این مطلب را به بیان دیگر شرح می دهم: شکل زیر را در نظر بگیرید: نقطه Aنقطه ماکزیمم اسیالتور تا خط صفر برای موج سوم است. طول نقطه Bتا خط صفر برابر 14 درصد طول نقطه Aتا خط صفر است. طول نقطه Cتا خط صفر برابر 38 درصد طول نقطه Aتا خط صفر است.

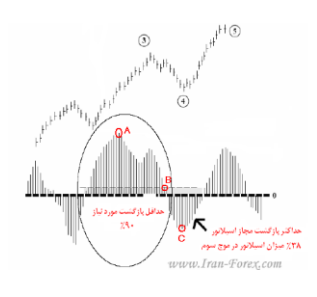

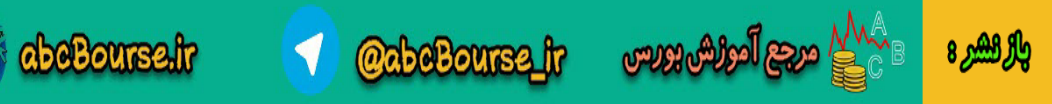

اگر به یاد داشته باشید یکی از شروطی که برای ترید نوع اول ( ورود در انتهای موج چهارم اصلاحی ) باید برقرار باشد اینست که اسیالتور ( Oscillator ( به صفر رسیده باشد. در اینجا میزان بازگشت آن را دقیقتر بیان کردیم یعنی گفتیم حداقل مقداری که اسیالتور الزم است برگردد تا بتوانیم روی آن حساب کنیم برابر با 94 درصد طول نقطه Aتا خط صفر است یعنی باید حداقل تا نقطه Bپایین بیاید. این از یک طرف. از طرف دیگر گفتیم که نباید بیش از 38 درصد طول نقطه Aتا خط صفر در جهت منفی پیش رود. یعنی در شکل،

اسیالتور حداکثر می تواند تا نقطه Cپایین بیاید اگر پایینتر آمد دیگر نمی توان روی موج چهارم آن حساب باز کرد .

استفاده از اندیکاتور Trigger Elliott برای انتخاب دقیقتر نقطه ی ورود در ترید نوع 1

نقطه ی ورود کجاست؟

این سوال در ذهن شماست که در ترید نوع دوم نقطه ورود کامالً مشخص است اما در ترید نوع اول چه باید کرد؟ حتماً بهترین نقطه ورود کجاست؟ اندیکاتور Trigger Elliottبعد از مهیا شدن تمام شرایط ترید نوع اول، نقطه دقیق ورود را تعیین و خیال ما را آسوده می کند. به شکل زیر توجه کنید:

نمودار - EURUSD یک ساعته – آخرین وضعیت در ساعات پایانی بازار در هفته گذشته:

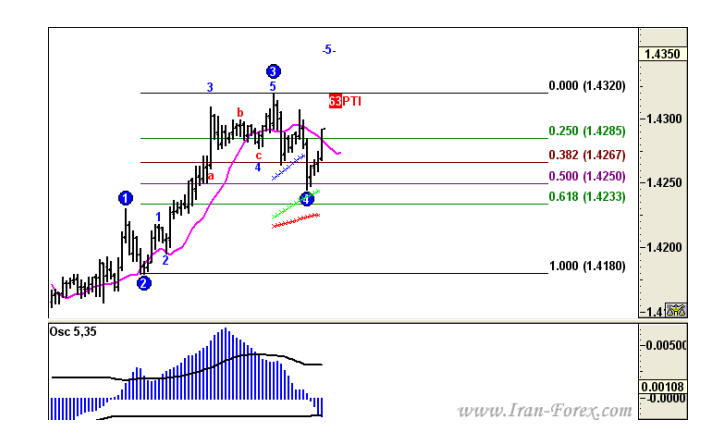

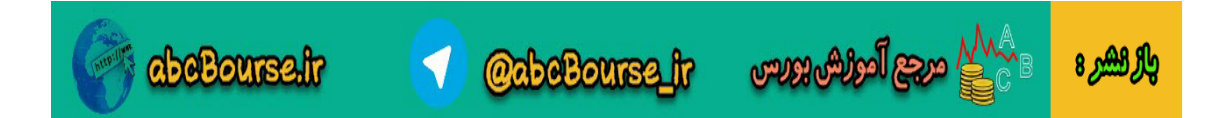

تمام شرایط برای یک پوزیشن Buy فراهم شده است:

- موج سوم شماره گذاری شده است.
- اسیالتور به صفر رسیده و کمی نیز در جهت منفی حرکت کرده است.
	- PTIبزرگتر از 35 است.
	- موج چهارم باالی "کانال های موج چهارم" است.
- تایم فریم چهارساعته نیز در حال تشکیل موج پنجم می باشد و صعودی است.

از منوی Chart زیرمنوی Studies و از منوی آن گزینه Elliott Trigger را انتخاب کنید ( با راست کلیک بر روی نمودار هم می توانید. (

شکل زیر را خواهید داشت:

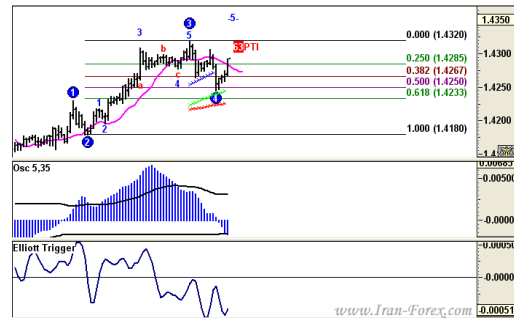

با خیال آسوده صبر کنید تا اندیکاتور Trigger Elliott که هم اکنون زیر صفر است به خط صفر رسیده و آن را به سمت باال قطع کند. به محض قطع شدن خط صفر در Open کندل بعد وارد می شویم. بدیهی است که برای روند نزولی، این اندیکاتور باید خط صفر را از باال به سمت پایین قطع کند.

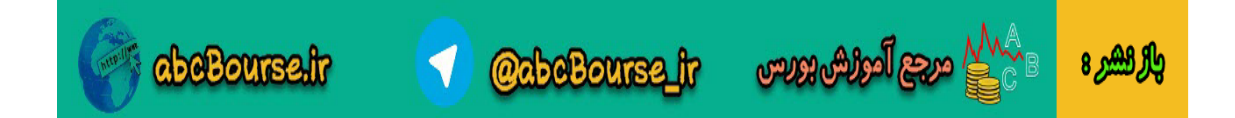

مفهوم کانال های موج چهارم

از لحاظ آماری:

اگر موج چهارم، بالای کانال اول ( با رنگ آبی ) باشد احتمال اصابت به هدف موج پنجم 80 درصد است. اگر موج چهارم، بالای کانال دوم ( با رنگ سبز ) باشد احتمال اصابت به هدف موج پنجم 60 درصد است. اگر موج چهارم، کانال سوم ( با رنگ قرمز ) را بشکند احتمال اصابت به هدف موج پنجم بسیار پایین است.

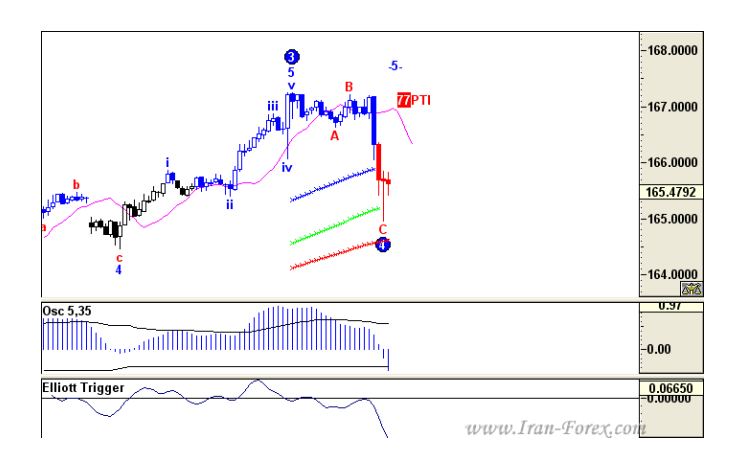

هنگامی که مورد سوم دیده می شود، با توجه به برقرار بودن شرایطی دیگر که توضیح خواهم داد از آلترناتیو ها به عنوان یک ایده دوم استفاده می کنیم. در جاهای دیگر نیز از آلترناتیو ها استفاده می شود که در مورد آنها در پست بعد صحبت خواهم کرد.

آلترناتیوها

با کلیک راست بر روی چارت و انتخاب Waves Elliottپنجره ای به شکل زیر ظاهر می شود:

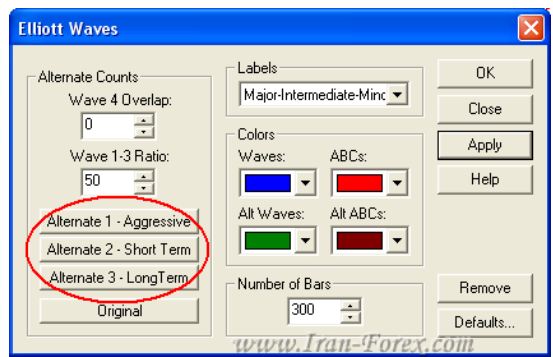

در قسمتی که با دایره قرمز رنگ می بینید سه دکمه وجود دارد:

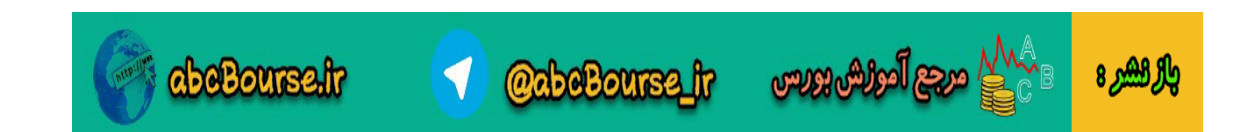

 : Aggressive – 1 Alternate 1-آلترناتیو شماره یک – تهاجمی : هنگامی که در موج چهارم هستید بعضی مواقع اسیلاتور مدت زیادی را در زیر صفر ( برای روند صعودی ) با بالای صفر ) برای روند نزولی ) می ماند که گاهاً با شکسته شدن کانال قرمز رنگ، افت شدید PTIو رد شدن اسیالتور از 38 درصد اکسترمم اسیالتور در موج سوم همراه است. در این گونه موارد از این آلترناتیو به عنوان یک ایده دوم برای شماره گذاری امواج استفاده کرده و بر اساس آن ترید کنید.

 : Term Short – 2 Alternate 2-آلترناتیو شماره دو – کوتاه مدت : برای تشخیص ریز موج ها در یک موج بزرگتر به کار می رود. به عنوان مثال این امر در شکار موج سوم ما را یاری می کند.

 : Term Long – 3 Alternate 3-آلترناتیو شماره سه – بلند مدت : هنگامی که رالی 5 موجی الیوت تکمیل می شود ممکن است برای برگشت قیمت حرکات اصالحی بوجود آید. در این گونه موارد دایره های قرمز رنگ A، Bو Cدیده می شوند. در این شرایط از این آلترناتیو به عنوان ایده دوم استفاده نمایید.

دکمه آخر هم Original و یا حالت اصلی و پیش فرض نرم افزار برای شماره گذاری است که با دایره های آبی رنگ در چارت نمایش داده می شوند. شماره گذاری آلترناتیو ها با مربع های سبز رنگ دیده می شوند.

# $\mathbb{R}$  XTL

ابزار – XTL مشخص کننده روند – آبی ترند باالرو و قرمز ترند پایین رو. از آن برای تأیید در تریدهای خود استفاده کنید. شکسته شدن کانال رگرسیون می تواند عالمتی بر پایان ترند باشد .تنظیمات پیش فرض را بپذیرید

تغییر در تنظیمات DMA

به جای DMA معرفی شده در پست های قبلی از دو DMA با مشخصات زیر استفاده کنید:

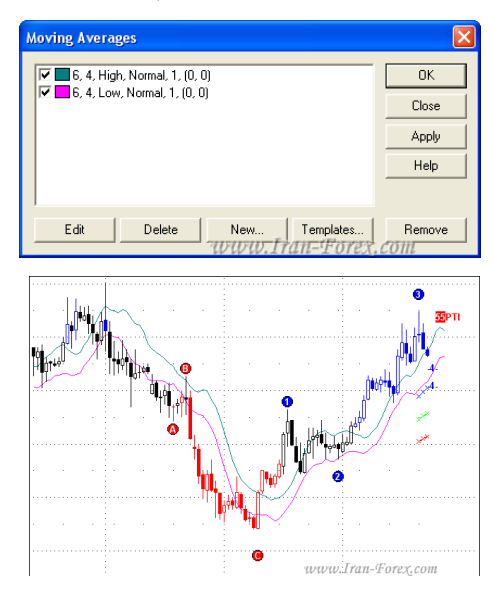

از شکست هر دو DMAجهت تأیید در تریدهای خود بهره بگیرید

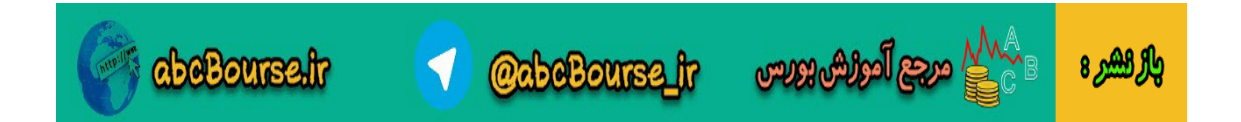

بر روی ابزار Pivotکلیک و پنجره ظاهر شده را مطابق شکل زیر تنظیم کنید:

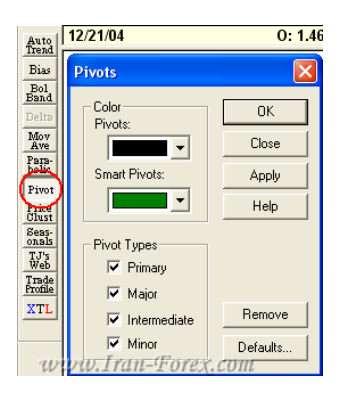

بعد از OKحروفی بر روی کندل ها ظاهر می شوند:

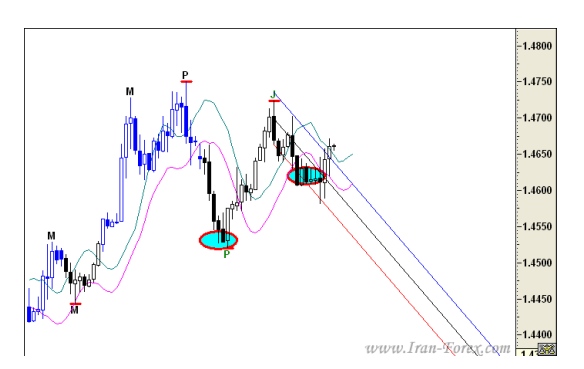

از نزدیکترین Highو Lowکه توسط نرم افزار با این حروف نشان داده می شود برای رسم Ellipse s'TJاستفاده کنید.

با تمرین و آزمون و خطا خودتان می توانید بهترین نقاط را پیدا کنید .

اصالحی بودن یا نبودن، مسأله این است !

چه میزان می توان به شماره گذاری نرم افزار اعتماد کرد؟ موج سوم:

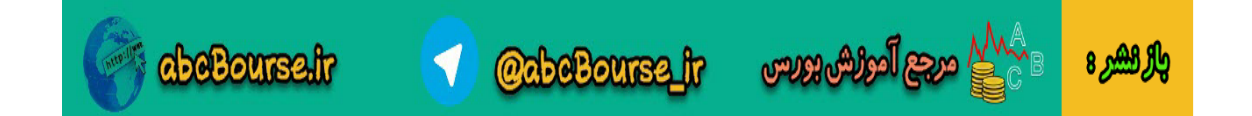

در صورتی که این موج توسط نرم افزار شماره گذاری شد به اسیالتور نگاه کنید. اگر اسیالتور خطوط نوسانگر خود را قطع کرده است ( به سمت بالا برای روند صعودی – به سمت پایین برای روند نزولی ) و روند تایم فریم جاری با تایم فریم باالتر همخوانی دارد می توانید به آن اعتماد کنید .البته همانطور که می دانید به هیچ موردی نمی توان اعتماد مطلق کرد و همیشه احتمال خطا وجود دارد.

# موج چهارم:

قبالً راجع به پارامترهایی که بوسیله آنها می توان به اتمام موج چهارم و شماره گذاری آن توسط نرم افزار اطمینان حاصل کرد صحبت شده است مانند: رسیدن اسیالتور به صفر، کانال های موج چهارم، قطع کانال رگرسیون و قطع هر دو DMA.

# موج پنجم:

به محض اینکه قیمت از Highموج سوم در روند صعودی باالتر برود و یا از Lowموج سوم در روند نزولی پایینتر، موج پنجم شماره گذاری خواهد شد. حال چگونه می توان به اتمام آن اطمینان حاصل کرد؟ پارامترهای نزدیک بودن قیمت به هدف موج پنجم، مشاهده شدن واگرایی ) دایورجنس ( یا همگرایی ) کانورجنس ( در اسیالتور و قطع هر دو DMA توسط قیمت می تواند در این مورد به ما کمک کنند ) ترید نوع دوم.(

# **E**Training Mode

از منوی Chart گزینه Mode Training را انتخاب کنید. نوار ابزاری به شکل زیر به نمایش در می آید:

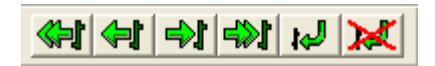

اکنون می توانید به گذشته باز گردید !

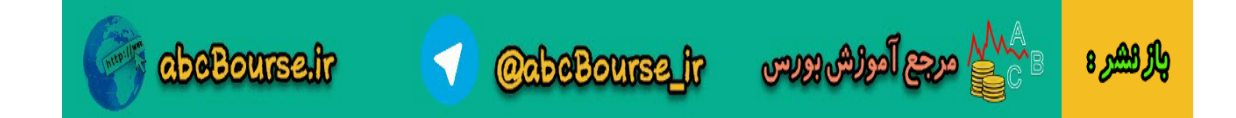

تنظیمات سریع در) AdvancedGet تنظیمات (Average Moving

قبل از شروع این بخش یکبار دیگه از زحمات جناب خاموش تشکر میکنم. از اینکه این آموزشهای ساده را با تاخیر قرار دادم هم عذر میخوام. امیدوارم به دردتون بخوره. قصد داریم تنظیمات برنامه را به گونه ای تغییر دهیم که به راحتی چارتها را اضافه کرده ، تنظیمات را سریعاً انجام داده

و در صورت لزوم تنظیمات را ذخیره کنیم تا برای استفاده در چارتهای دیگر ، نیازی به تنظیم مجدد نداشته باشیم و در صورت نیاز چارت را با تنظیمات ذخیره میکنیم تا در صورت بسته شدن چارت ، به راحتی و با چند کلیک چارت را loadکنیم.

Moving Average:تنظیمات

ابتدا همانند آموزشهای صفحه ی اول چارتی را Load کنید.

-1 در نوار ابزار برروی Ave Mov کلیک کنید تا پنجره ی تنظیمات باز شود.

-2 طبق آخرین آموزشها دو مووینگ را اضافه کنید.

-3 برروی Templates کلیک کنید.

-4 در پنجره ی باز شده نامی را برای این Template وارد کرده و برروی Save کلیک کنید.

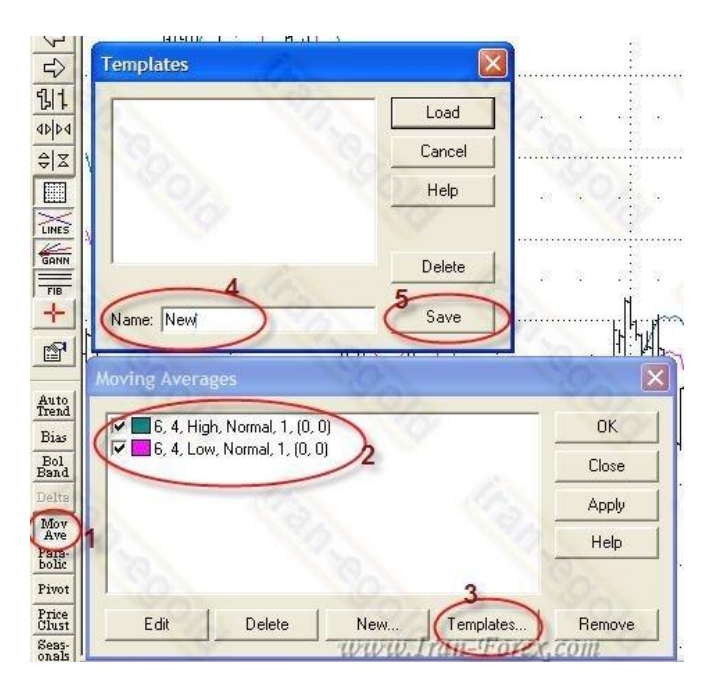

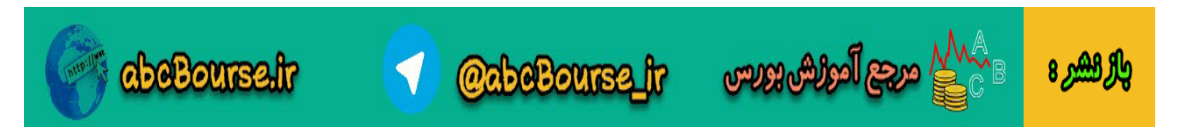

فرض میکنیم چارت دیگری را باز کرده اید. برای اینکه مووینگها را به چارت جدید اضافه کنید کافیست:

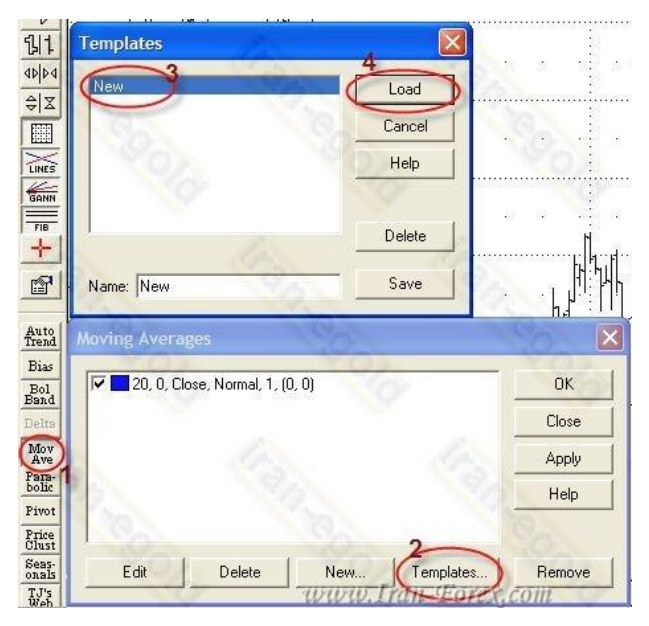

برروی Ave Mov و سپس در پنجره باز شده Templates را کلیک کنید New .را انتخاب کرده و برروی Load کلیک کنید. دو مووینگ با مشخصاتی که از قبل ذخیره کرده اید،نمایش داده میشوند. در نهایت برروی OK کلیک کرده تا مووینگها به چارت اضافه شوند.

نکته: برای حذف موینگها از روی چارت ابتدا پنجره ی Averages Movingرا با کمک نوار ابزار باز کنید. برروی Removeکلیک کرده و Okکنید.

تنظیمات سریع در AdvancedGet( تنظیمات خصوصیات چارت(

در حالت پیش فرض چارتهای جدیدی که Load میکنید به صورت Chart Bar به نمایش در می آیند. از آنجاییکه ممکنه دوستان به نمودارهای کندل استیک (Stick Candle (عالقه داشته باشند ، تنظیمات پیش فرض برنامه را به حالت نمودارهای شمعی تغییر میدهیم تا همیشه پس از باز کردن چارت جدید ، نمودارهای کندلی داشته باشیم .برای ایجاد این تغییرات مراحل زیر را دنبال کنید:

-1 از نوار ابزار همانند شکل برروی Properties کلیک کنید. )این گزینه با رایت کلیک برروی چارت و یا از منوی Chartو سپس Properties نیز در دسترس است(

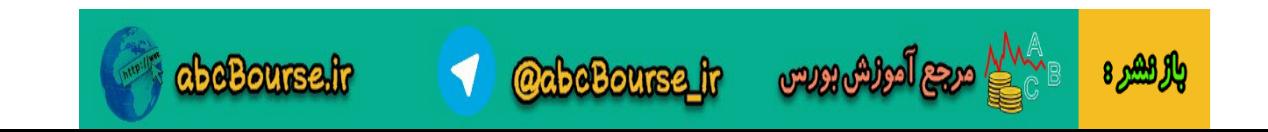

-2 Type Bar را به Stick Candle تغییر دهید.

-3 مقدار Spacing را نیز از 4 به 6 تغییر دهید.

-4 برروی Defaults کلیک کنید تا پنجره ی مربوط باز شود.

.کنید کلیک Save Current Settings As Default برروی -5

-6 برای اعمال تنظیمات OK کنید.

به این ترتیب هر گاه چارت جدیدی را Load کردید بدون نیاز به انجام تنظیمات به صورت کندل استیک نشان داده خواهد شد.

نکته: اگر قصد باز گرداندن تنظیمات برنامه به حالت پیشفرض (Chart Bar (را داشتید در صفحه ی Defaults برروی Original Settings و سپس برروی Save Current Settings As Default کلیک کنید. تنظیمات برای چارتهای جدید به حالت پیشفرض (Original (باز خواهد گشت.

نکته: اگر در پنجره ی Properties و در بخش Display گزینه ی Crosshairs را انتخاب کرده و تنظیمات را Saveکنید،در چارتهای جدیدی که باز میکنید Crosshairفعال خواهد بود.

تنظیمات سریع در AdvancedGet( ذخیره و Load کردن چارتها(

موارد دیگری که باید به چارت اضافه شوند، امواج الیوت ، اسیالتور ، الیوت تریگر ، اتوترند ، Xtlو ... میباشند که اکثرا . ً در نوار ابزار موجود هستند ونیازی به توضیح ندارد

پس از اینکه تمامی تنظیمات را برروی یک چارت انجام دادید، میتوانید آن را Save کرده و در صورت نیاز دوباره Loadکنید.

دقت داشته باشید قبل از ذخیره ی چارت ، فقط چارت مورد نظر باز باشد و بقیه ی چارتها را ببندید. با این روش دیگر نیاز به باز نگه داشتن بیش از یک چارت و قرار دادن آنها به صورت Minimize ندارید.

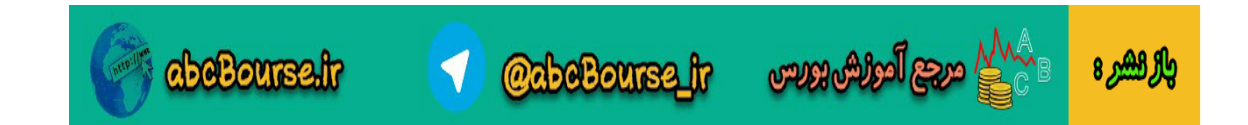

-1 چارت مورد نظر فعال باشد. از منوی Page برروی As Page Save کلیک کنید.

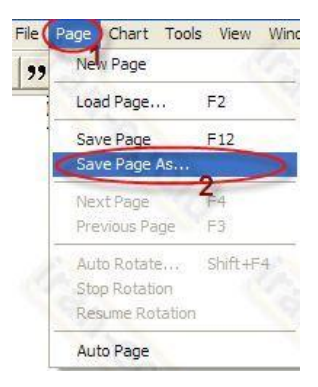

-2 در پنجره ی As Save برروی Title Auto کلیک کنید تا نامی متناسب با چارت موجود قرار بگیرد. )میتوانید انتهای متن را تغییر دهید مثالً D 60GBPUSD را همانند شکل به 1H GBPUSD تغییر نام دهید). همچنین شماره ی چارت را نیز بررسی کنید. در حالت عادی نرم افزار اتوماتیک به شماره ها می افزاید.

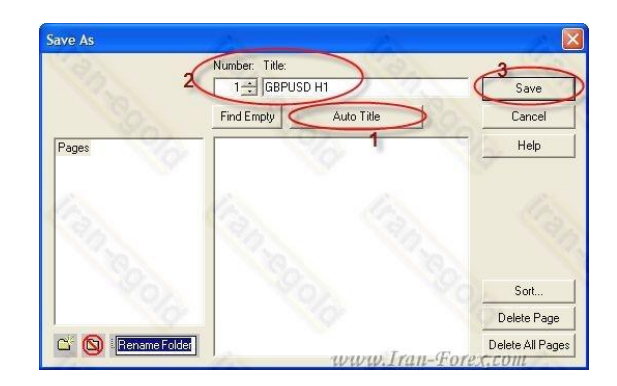

در سمت چپ در حال حاضر فولدر اصلی یا همان Pages انتخاب شده. شما میتوانید برای هر جفت ارز با کلیک برروی عالمت Folder New ، پوشه ی جدیدی ایجاد کنید.

حال قصد اضافه کردن چارت های دیگر را داریم.

ابتدا چارت H1 (را که ذخیره کردیم)، می بندیم چارت H4 از همین ارز یا H1 از ارز دیگر را نیز باز کرده و پس از انجام تنظیمات ، همانند قبل مراحل 1 و 2 را انجام میدهیم. پس از ذخیره ی تایم4H ، این نمودار را نیز Close میکنیم.

نکته: در پنچره ی Page Save با کلیک برروی Sort ، نرم افزار به صورت اتوماتیک چارتها را براساس حروف مرتب خواهد کرد.

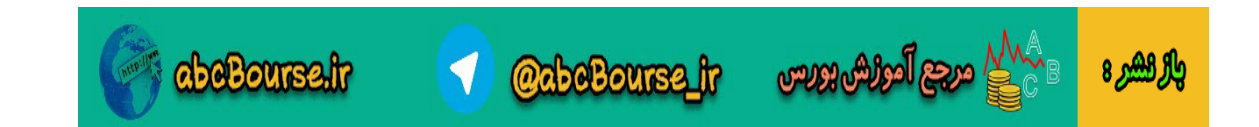

مرحله ی بعدی Load کردن چارتهای ذخیره شده میباشد.

از منوی Page ، برروی Page Load کلیک کنید تا پنجره ی Page Load ظاهر شود. برای دسترسی آسانتر روی کیبور کلید 2F را فشار دهید.

پنجره ی Page Load به صورت زیر خواهد بود:

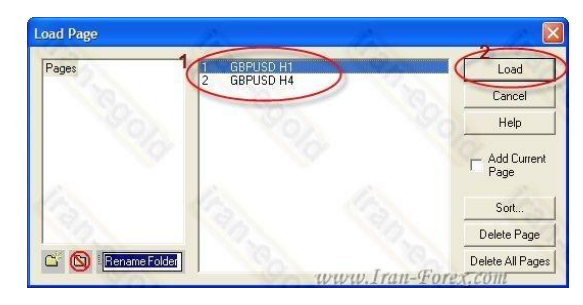

چارت مورد نظر را انتخاب کنید و برروی Load کلیک کنید.

نکته: با کمک کلید 4F برروی کیبورد )یا از منوی Page و انتخاب (Page Next میتوانید به چارت ذخیره شده ی بعدی بروید.)با کمک 3F به چارت قبلی برگردید(

نکته: اگر برروی چارتی که Load شده تغییراتی ایجاد کردید، باید تنظیمات جدید را ذخیره کنید. برای این کار پس از اعمال تغییرات از منوی Page ، برروی Page Save کلیک کنید.)ویا فشردن کلید 12F برروی کیبورد( اگر قصد دارید تغییرات جدید ذخیره نشوند، بدون ذخیره کردن یکبار 3F و سپس 4F را برروی کیبورد بزنید.

تمامی موارد فوق به راحتی از نوار ابزار دردسترس خواهند بود: File Page Chart Tools View Window Help  $|P|P|Q|$  dia dia dia  $\mathbb{R}$  if  $\mathbb{R}$ Auto Rotate **Next** Load Page Previous Save page Page Page

چگونگی چینش چارتها در هنگام ذخیره کردن و مرتب کردن آنها سلیقه ایست. میتوانید تایم یکساعته ی چندین جفت ارز را در فولدر اصلی Pagesذخیره کنید و یا برای هر ارز فولدر جداگانه ای ایجاد کرده و تایمهای مختلفی مانند1H ، 4H ، 1Dو ... را ذخیره کنید.

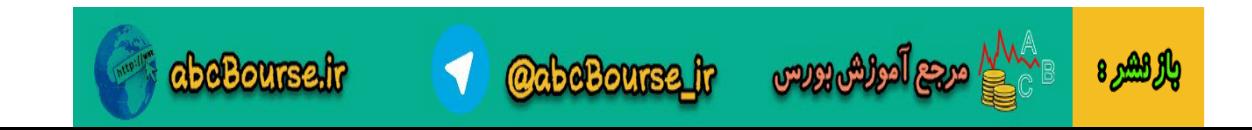

اگر طبق روش پیشنهادی اول عمل کردید و تایم 1H از چندین جفت ارز را در پوشه ی اصلی و یا در پوشه ای خاص پشت سر هم ردیف کردید ، میتوانید از قابلیت Rotate Autoاستفاده کنید.

برروی Rotate Auto در نوار ابزار کلیک کنید.)از منوی page نیز در دسترس خواهد بود( )یا کلید 4F+Shift برروی کیبورد(

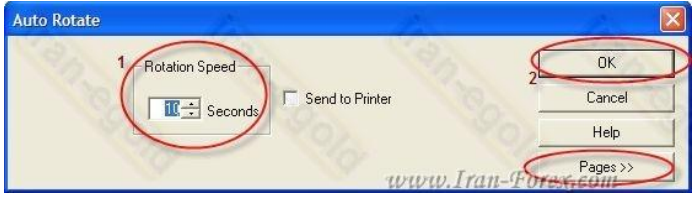

در پنجره ی باز شده تایم را به میزان دلخواه (برحسب ثانیه) تغییر دهید. (میتوانید برروی Page کلیک کرده و چارتهایی را که میخواهید نرم افزار اتوماتیک برای شما نشان دهد مشخص کنید(

برروی OK کلیک کنید. چارتهایی که در پوشه ی مشخص شده قرار دارندبا توجه به تایم مشخص شده برای شما به نمایش در می آیند. در اینصورت گزینه های Rotation Resume و Rotation Stop نیز از منوی Page یا نوار ابزار در دسترس خواهند بود.

نکته: اگر نحوه ی قرار گرفتن آیکنها در نوار ابزار به هم ریخت ، از منوی View و انتخاب Toolbars All Dock برای بازگرداندن نوارابزارها به حالت پیشفرض استفاده کنید.

نکته: اگر چارت جدیدی را با کمک Chart New باز کردید به هیچ عنوان برروی chart Saveکلیک نکنید. در غیر اینصورت آخرین چرات Load شده به اشتباه تغییر خواهد کرد.همیشه برای ذخیره ی چارتهای جدید از Chart Save Asاستفاده کنید.

نکته: برای اینکه چارتهای ذخیره شده در هنگام Load آپدیت شوند، باید یکبار برنامه را بسته و دوباره باز کنید.

در آینده نحوه ی بک آپ گرفتن از تنظیمات AdvancedGet گفته خواهد شد تا در صورت بروز مشکل در برنامه و یا تغییر بروکر، نیاز به انجام تنظیمات مجدد در برنامه نداشته نباشید.

در آخر هم مثالی از نحوه ی ذخیره ی چارتها قرار میدهم. همانطور که قبلاً اشاره کردم نحوه ی ذخیره و چینش چارتها را با توجه به نیاز خودتون انجام بدهید.

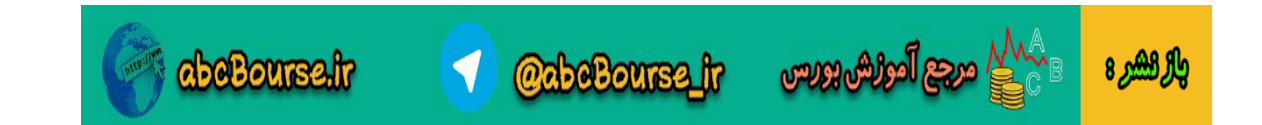

اگر همزمان چندین جفت ارز را برای آماده شدن شرایط بررسی میکنید و با توجه به اینکه تایم اصلی مورد استفاده 1H میباشد، میتوانید همانند عکس زیر چارتهای 1H از جفت ارزهای مورد عالقه را در فولدر اصلی (Pages (ذخیره و بررسی کنید. برای هر ارز هم فولدر جداگانه ای ایجاد کرده و تایمهای دیگر مانند) 4H گرفتن تایید برای ورود به پوزیشن) را در آن ایجاد کنید.

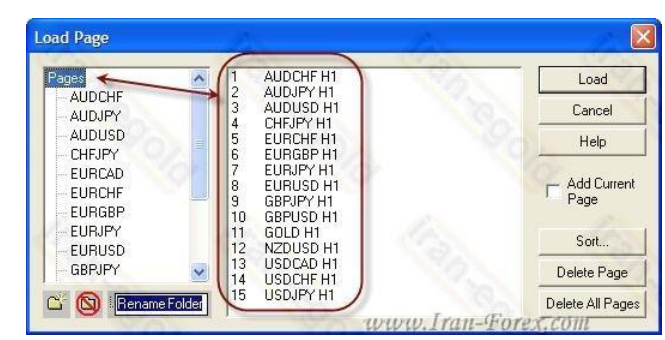

همانطور که می بینید با کمک Sort نرم افزار ، جفت ارزها را براساس حروف الفبا (alphabet (مرتب کرده است.

ایجاد چک لیست برای پوزیشن نوع اول (Buy 1 Type(

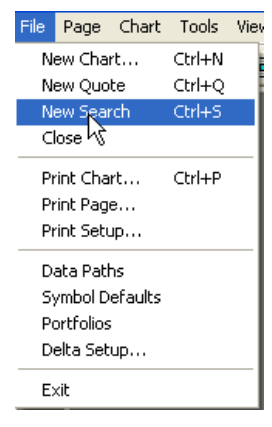

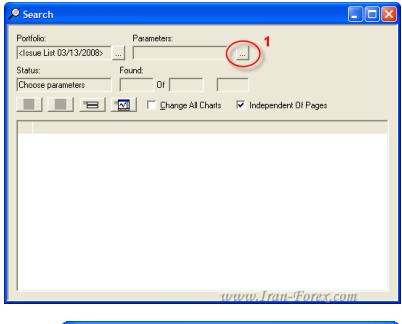

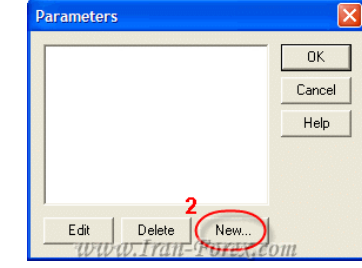

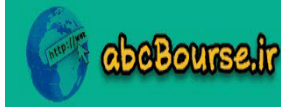

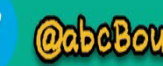

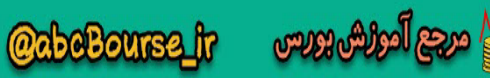

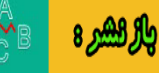

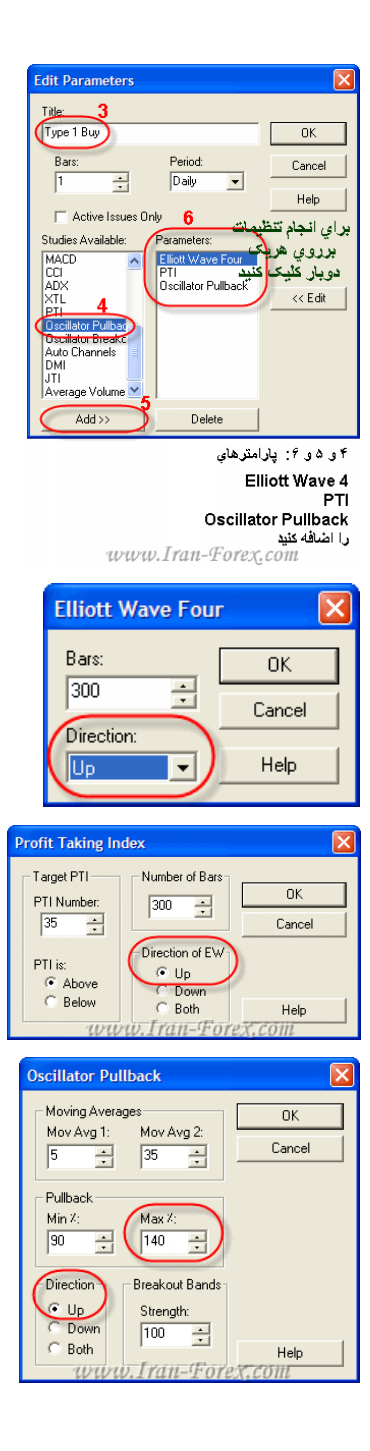

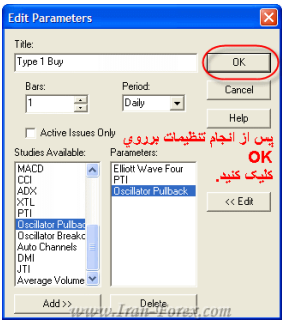

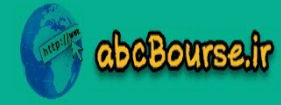

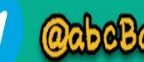

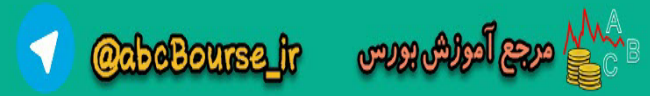

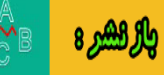

# ایجاد چک لیست برای پوزیشن نوع اول (Type 1 Sell)

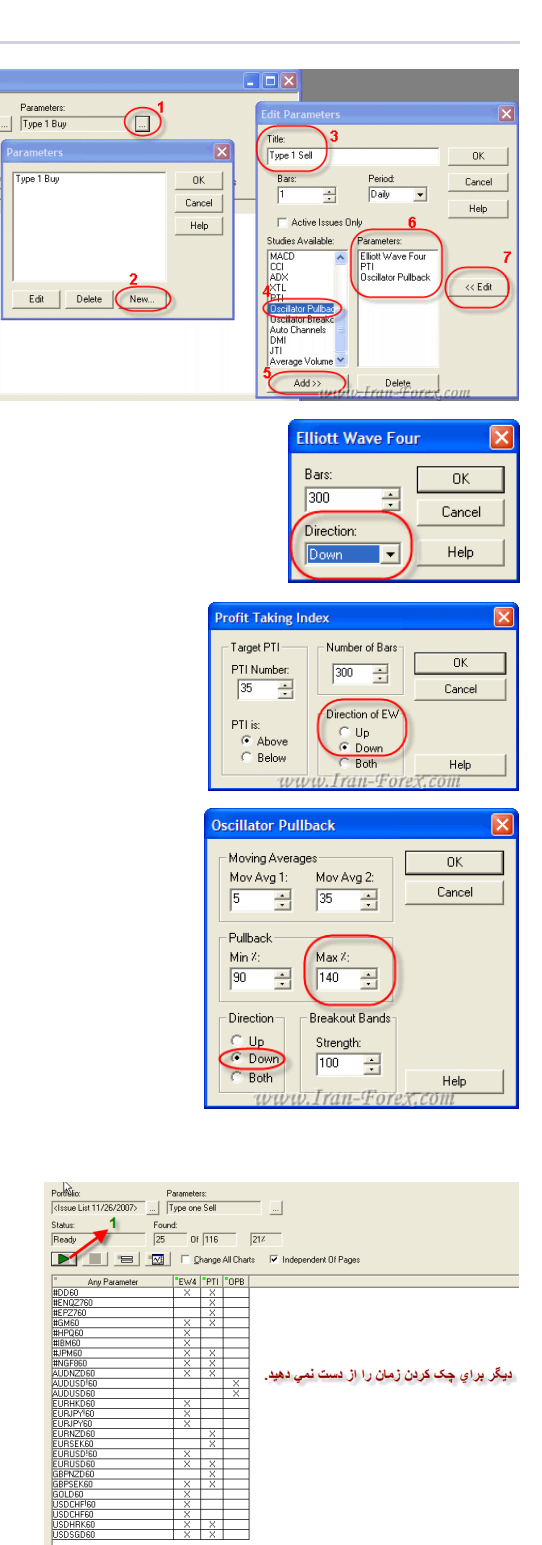

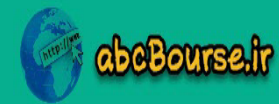

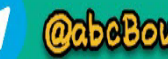

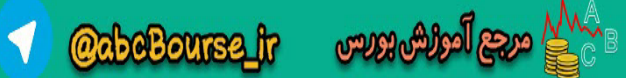

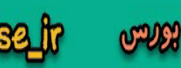

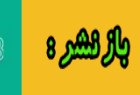

طریقه ی رسم خطوط فیبو EXT برای تعیین نقطه خروج برای موج 5

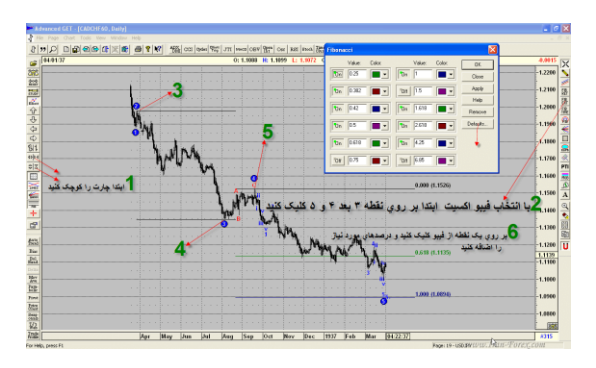

طریقه ی رسم خطوط فیبو EXT برای تعیین نقطه خروج بدون شماره گذاری موج 5

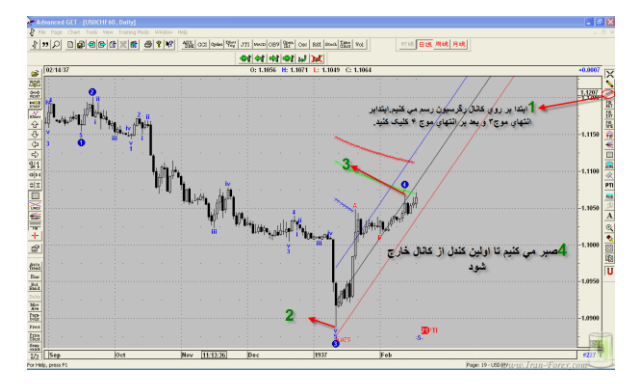

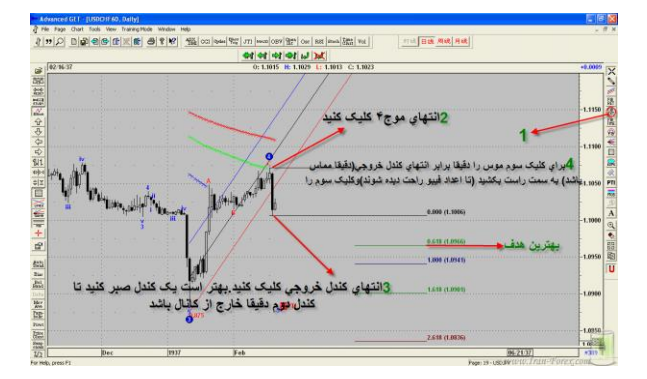

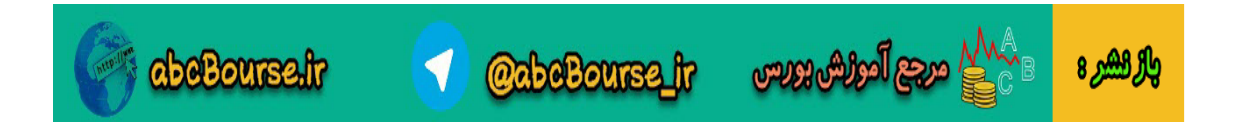

MOB( برگشت یا شکست(

### **MOB**

# Break or Make(برگشت یا شکست (:

از ابزار موب برای تعیین سطوح حمایت و مقاومت، و همچنین جهت مشخص کردن تارگت در تریدهای خود استفاده نمایید. قیمت با رسیدن به این سطوح یا برمی گردد و یا با شکست قدرتمند آن به مسیر خود در جهت ترند قبلی ادامه می دهد. به همین دلیل است که آن را شکست یا برگشت می نامند .خطوط سیاه رنگ عمودی که در موب دیده می شود مشخص کننده زمانی است که به احتمال قوی در آن هنگام قیمت به موب خواهد رسید:

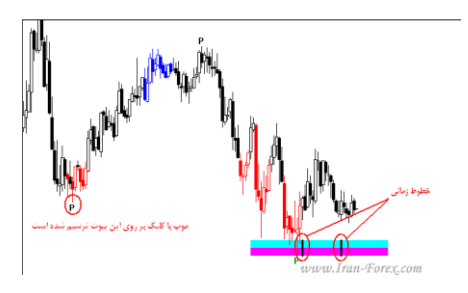

# خطوط گن

با استفاده از ابزار Gann Boxکادر نرم افزار می توانید مکان های هندسی احتمالی برای پایان موج های 3، 4 و 5 را تعیین کنید.

### نقاط احتمالی پایان موج 3 و :5

بر روی Box Gannکلیک و سپس بر روی نقطه پیوت قبل از آغاز 5 موج کلیک کنید. معموال و نه همیشه این نقطه پیوت در روند صعودی از Highموج اول باالتر و در روند نزولی از Lowموج اول پایینتر است. با حرکت موس به سمت قیمت جاری، جعبه گن ترسیم می گردد. با کمی ممارست می توانید از نقاط پیوت قبلی دیگر یا حتی High یا Low خود موج یک که روند را در ترسیم گن بهتر نشان می دهند نیز استفاده کنید.

### نقاط احتمالی پایان موج :4

بر روی Box Gannکلیک و سپس بر روی نقطه پیوت قبل از آغاز 5 موج کلیک کنید. معموال این نقطه پیوت در روند صعودی Lowترین نقطه قبل از آغاز 5 موج و در روند نزولی Highترین نقطه قبل از آغاز 5 موج است. با حرکت

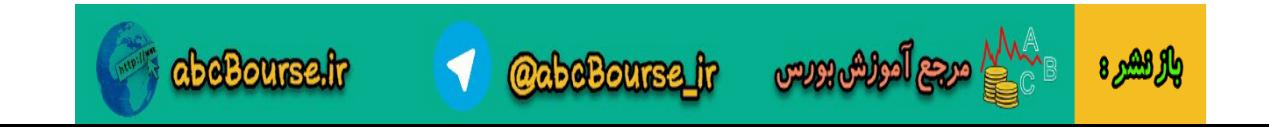

موس به سمت قیمت جاری، جعبه گن ترسیم می گردد. گاهی اوقات نیز می توان انتهای موج دوم را به عنوان نقطه پیوت در نظر گرفت.

جا دارد که درباره این ریاضیدان برجسته و شگفتی های خطوط و تکنیک های او بیشتر صحبت شود. اما یک مطلب را به صورت کلی عرض کنم که:

حرکات قیمت که ناشی از رفتارهای فرکتالی معامله گران ) ترس، طمع و ... ( است، مکان های هندسی روند داری را تشکیل می دهد که قیمت در طول روند با رسیدن به آنها تغییر مسیر می دهد .خطوط گن در بسیاری از موارد این مکان های هندسی را به زیبایی نشان می دهد.

**Price Clusters** 

تا به حال با روش های مختلفی برای اطمینان از پایان موج چهارم آشنا شده ایم. یکی دیگر از این روش ها استفاده از ابزار Clusters Price است که قبال در تاپیک سیگنالها با نمونه ای از آن در نمودار GBPUSD آشنا شدید .از این ابزار جهت تأیید در سایر استراتژی های خود نیز می توانید بهره بگیرید.

چارت زیر نمودار یک ساعته AUDUSD را در موقعیت خرید نوع اول نشان می دهد:

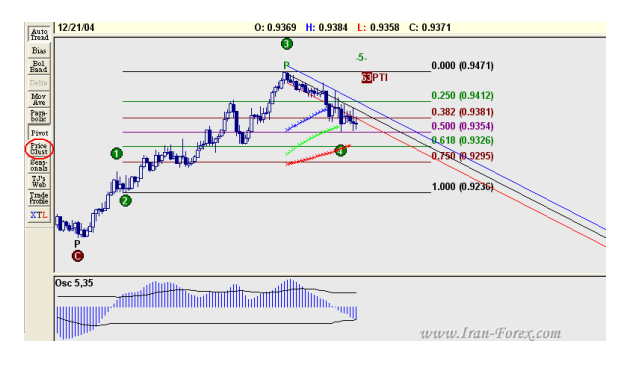

با کلیک بر روی ابزار پرایس کالستر پنجره ای باز می شود که در آن تنظیمات گوناگونی وجود دارد. در صورتی که بخواهید تنها مقاومت های قیمت را ببینید در قسمت Fibonacci فقط عبارت Retracements را تیک بزنید:

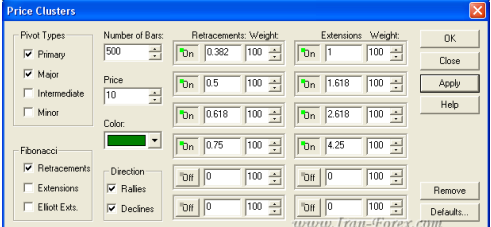

بعد از کلیک دکمه OK نمودار به شکل زیر در می آید:

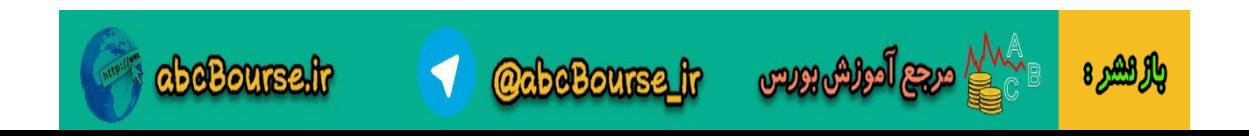

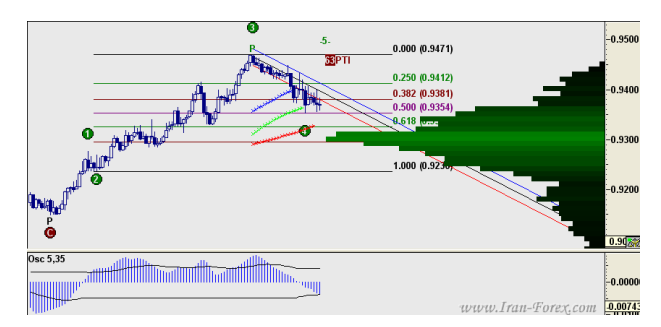

بلندترین نوار سبزرنگ یا کمی پایینتر از آن قویترین مقاومت ( خط حمایت ) را برای موج چهارم نشان می دهد. از ترکیب این نوار با خطوط فیبوناجی می توانید به نتایج بهتری در تعیین نقطه احتمالی بازگشت قیمت دست پیدا کنید .

**Trade Profile** 

یکی دیگر از امکانات نرم افزار قابلیت تشخیص سطوح خرید یا فروش در گذشته با توجه به میزان حجم معامالتی صورت گرفته یا Volume می باشد .این سطوح بوسیله نوارهای آبی رنگ ( Buy Zone ) و قرمز رنگ Sell ) ( Zoneنشان داده می شوند. انتظار می رود که قیمت با رسیدن به این سطوح عکس العمل نشان داده و مطابق با رنگ نوار عمل نماید بدین معنی که با رسیدن به نوار آبی به سمت باال و با رسیدن به نوار قرمز به سمت پایین حرکت کند. هر مقدار که این نوارها ضخیم تر و بلندتر باشند قدرت بیشتر آنها را نشان می دهد. با استفاده از این ابزار می توانید برای تعیین نقطه ورود به یک پوزیشن یا تعیین استاپ الس تأیید بیشتری بگیرید. به گفته طراحان، این قابلیت جدای از به کارگیری در استراتژی های نرم افزار در 64 درصد موارد جوابگوست.

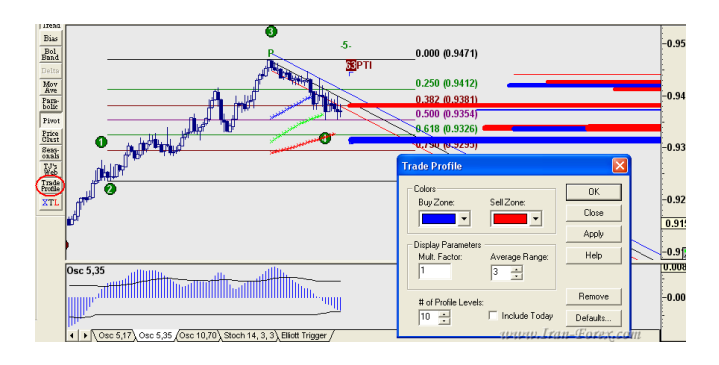

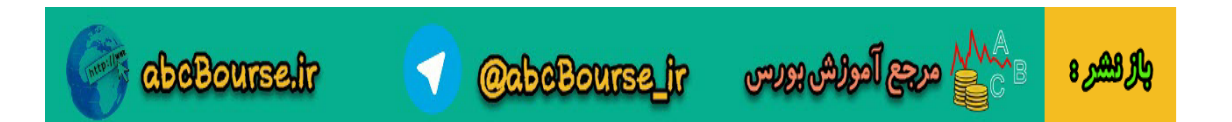

ترید نوع سوم !!

همانطور که می دانید نرم افزار ادونسد گت دارای دو استراتژی می باشد. یکی از آنها ترید در انتهای موج چهارم برای شکار موج پنجم است که ترید نوع اول نام دارد و دیگری ترید در انتهای موج پنجم برای شکار حرکت به سوی انتهای موج چهارم که ترید نوع دوم نامگذاری شده. طی دو سه ماه اخیر که با دقت بیشتری نرم افزار را بررسی کردیم توانستیم روشی را که البته نیاز به تست بیشتری دارد ابداع کنیم و آن ترید در انتهای موج سوم برای شکار موج چهارم است که ما آن را ترید نوع سوم می نامیم. البته این نوع ترید دارای ریسک نسبتا باالیی است زیرا هنگامی که قیمت در موج چهارم حرکت می کند با نوسانات بسیار زیادی دیده می شود. در چنین شرایطی نیز هست که سیستم ها و استراتژی های کامال مکانیکالی از قبیل Break Powerو ... ضررده می شوند. بنابراین ما آن را در همه موارد توصیه نمی کنیم .توجه فرمایید که این نوع ترید هیچ گونه ارتباطی با استراتژی های نرم افزار ندارد و فقط به عنوان یک ایده ابتکاری در این تاپیک مطرح شده است.

تصویر زیر را ببینید:

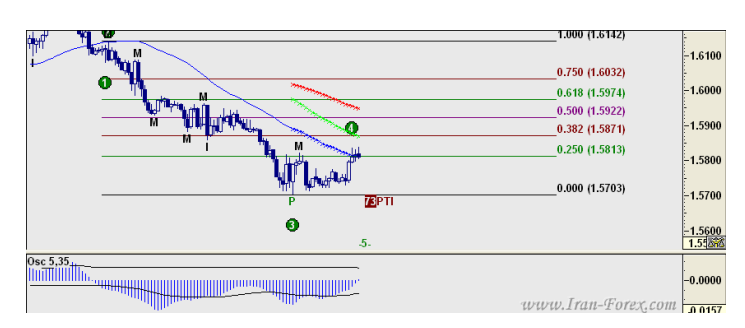

هنگامی که قیمت در پایان موج سوم به سمت اصالح خود حرکت می کند و قصد دارد که موج چهارم را بسازد سه کانال رنگی که قبال در مورد آنها صحبت شده است ظاهر می گردند ما در اینجا فقط به کانال آبی رنگ یعنی همان کانالی که به قیمت نزدیکتر است توجه می کنیم. این کانال مانند بقیه کانالها یک میانگین متحرک است که دوره یا پریود آن را می توانید با آزمون و خطا بیابید. در تصویر باال کانال آبی یک میانگین متحرک با پریود 44 است که قیمت تقریبا آن را قطع کرده. بررسی ها و تجارب نشان داده که با قطع این کانال می توانید به آغاز موج چهارم با احتمال باالیی مطمئن شوید، پس از قطع کانال معموال یک برگشت اتفاق می افتد، قیمت در این برگشت نخواهد توانست که از اکسترمم موج سوم رد کند ( در اینجا از Lowموج سوم )، بعد از آن مجددا به سمت تکمیل موج چهارم پیش رفته و در یکی از نسبت های فیبوناجی بازگشت می کند. در این نوع ترید نقطه ورود می تواند Openکندل بعد از تقاطع قیمت با کانال آبی باشد یا اینکه در حرکت بازگشتی که پس از تقاطع معموال اتفاق می افتد در نظر گرفته شود. اگر این تقاطع در نسبت های باال مانند بیش از 38 درصد یا 54 درصد اتفاق بیافتد دیگر آن ترید مقرون به صرفه نخواهد بود. تارگت معموال می تواند 54 درصد فیبوناجی باشد اما مواردی نیز هست که موج چهارم به شکل زیگزاگی شده و در نسبت پایینی همچون 38 درصد

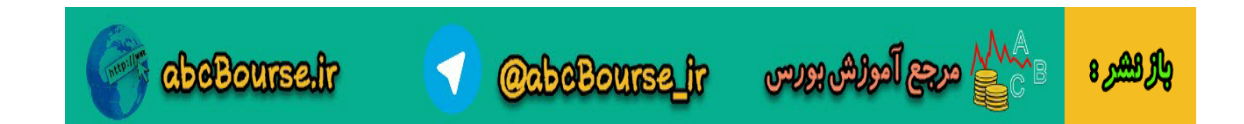

شروع به ساختن موج پنجم می کند. استاپ هم در این نوع ترید Lowموج سوم ) در اینجا ( با 24 یا 34 پیپ فاصله اطمینان است.

نتیجه:

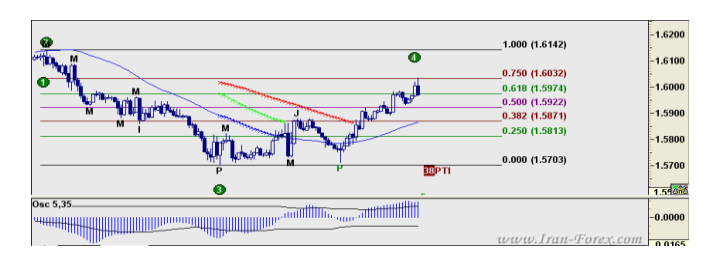

تعیین نقاط برگشت قیمت با ابزار Reversal Bias

ابزار بایاس ریورسال Reversal Bias تعیین کننده ی زمانی مناسب برای اتمام روند است. این ابزار به تنهایی قابل اعتماد نیست و باید با ابزارهای دیگر هم چون کانال رگرسیون مورد استفاده قرار بگیرد. به این دلیل گفتم سیگنال قطعی نیست چون باید منتظر چند کندل بعد باشید تا عالمت بایاس در چارت ثابت شود. بر روی چارت دکمه ی سمت راست موس را بزنید و مانند شکل زیر گزینه ی بایاس را انتخاب کنید.

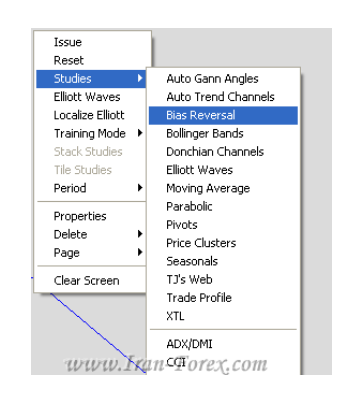

 :ter-Fil 1.اگر این گزینه را انتخاب کنید مثلث های کوچکی که به عنوان سیگنال برگشتی در چارت ظاهر می شد اگر سیگنال خطا باشند به شکل خودکار از روی چارت حذف می شوند اما اگر این گزینه انتخاب نشود بر روی سیگنال های خطا، خطی رسم می شود.

2. حساسیت :Sensitivity دونوع حساسیت تعریف شده است.یکی نرمال و دیگری) Tightسختگیرانه(

3. انتخاب رنگ برای مثلث های تعیین کننده ی برگشت می باشد.

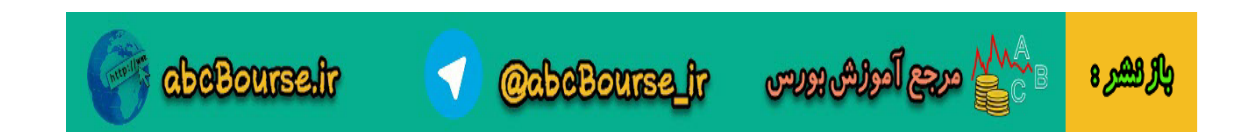

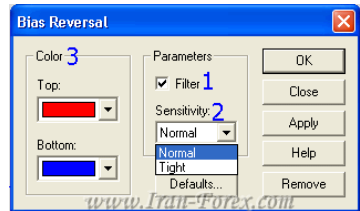

مثال: بایاس در این شکل حساسیت سختگیرانه دارد.

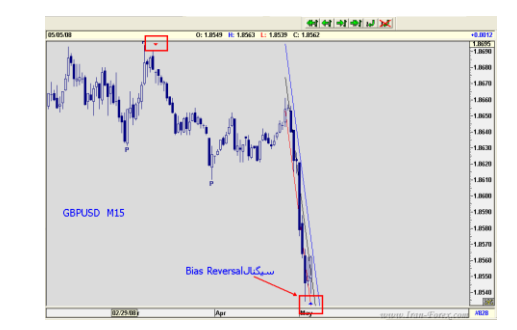

بایاس در این شکل حساسیت نرمال دارد در انتظار تثبیت سیگنال و خروج از کانال رگرسیون می مانیم.

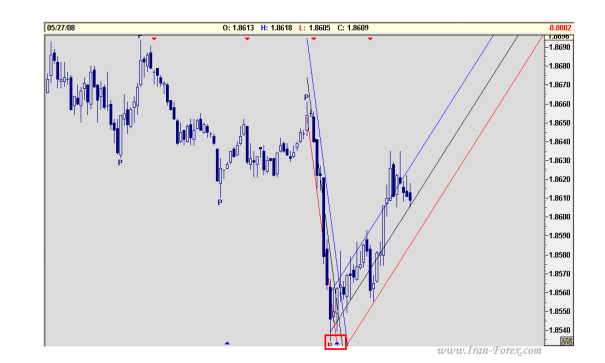

تعیین میزان بازگشت اسیالتور در موج 4 با کمک ابزار EXT FIB

با استفاده از ابزار Extension Fibo موجود در نرم افزار میتوان میزان بازگشت اسیالتور در موج 4 را تعیین کرد. حداقل میزان بازگشت اسیالتور در ترید نوع اول %94 )عدد 4.1 مشخص شده در تصویر( از موج 3 و حداکثر میزان بازگشت مجاز اسیلاتور 38% (عدد 0.38-مشخص شده در تصویر) از میزان نوسان نمای موج 3 می باشد. مراحل زیر را انجام دهید:

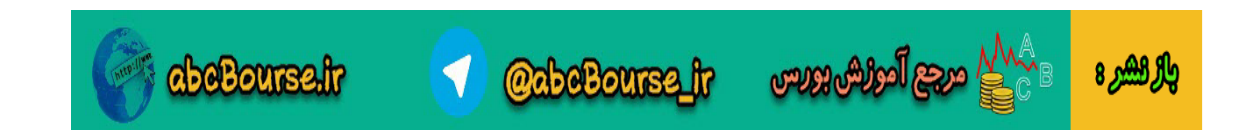

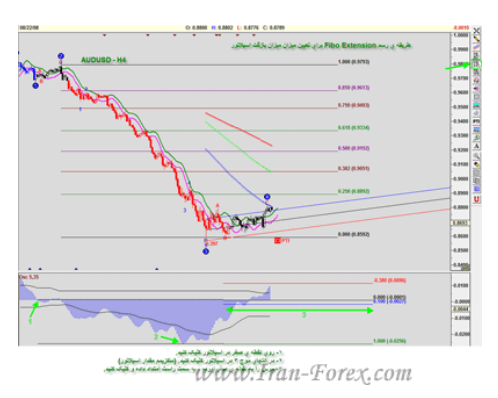

برروی یکی از خطوط رایت کلیک کرده و درصدها را مطابق شکل زیر تعیین کنید تا حداقل و حداکثر میزان مجاز نشان داده شوند:

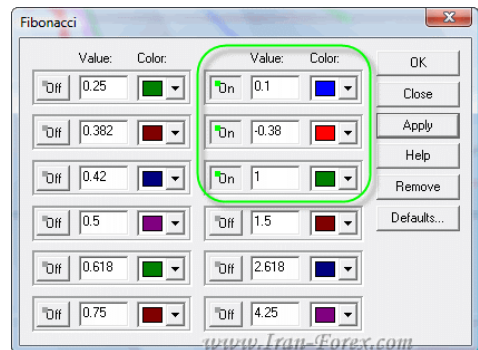

# JTI اندیس جوزف ترند

# JTI

ابزاری جهت شناسایی ترند موجود در بازار است.قدرت بازار توسط این ابزار طبقه بندی می شود،طبقه بندی ها به قرار زیر است:

- 1.قرمز :بسیار قوی
- .2آبی :قدرت متوسط
- 3.سبز :قدرت ضعیف
- 4.زرد :نویزهای بازار
- طبق تصویرهای زیر ابزار را فعال کنید.

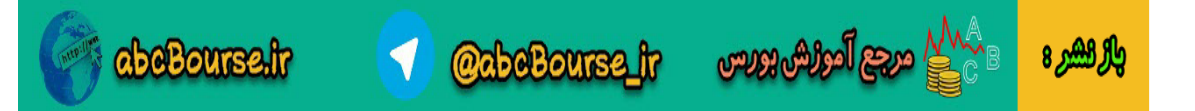

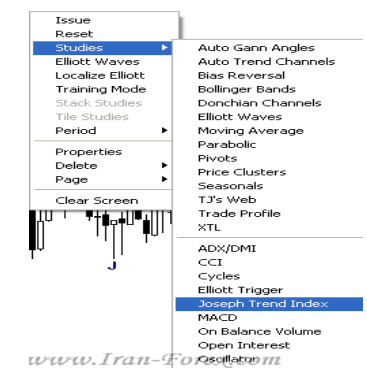

برای تنظیمات بر روی ابزار راست کلیک کنید.بهتر است تنظیمات را بر روی حالت پیش فرض ثابت بگذارید.

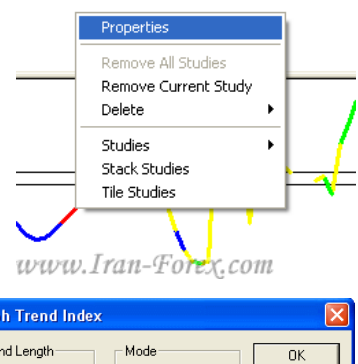

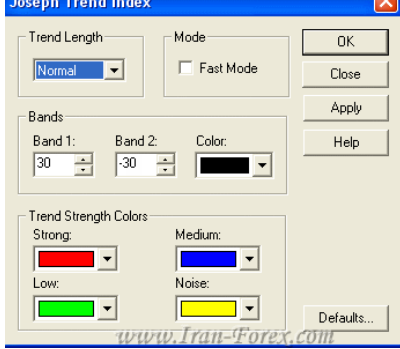

دو باند موجود تعیین کننده ی روند صعودی یا نزولی هستند.

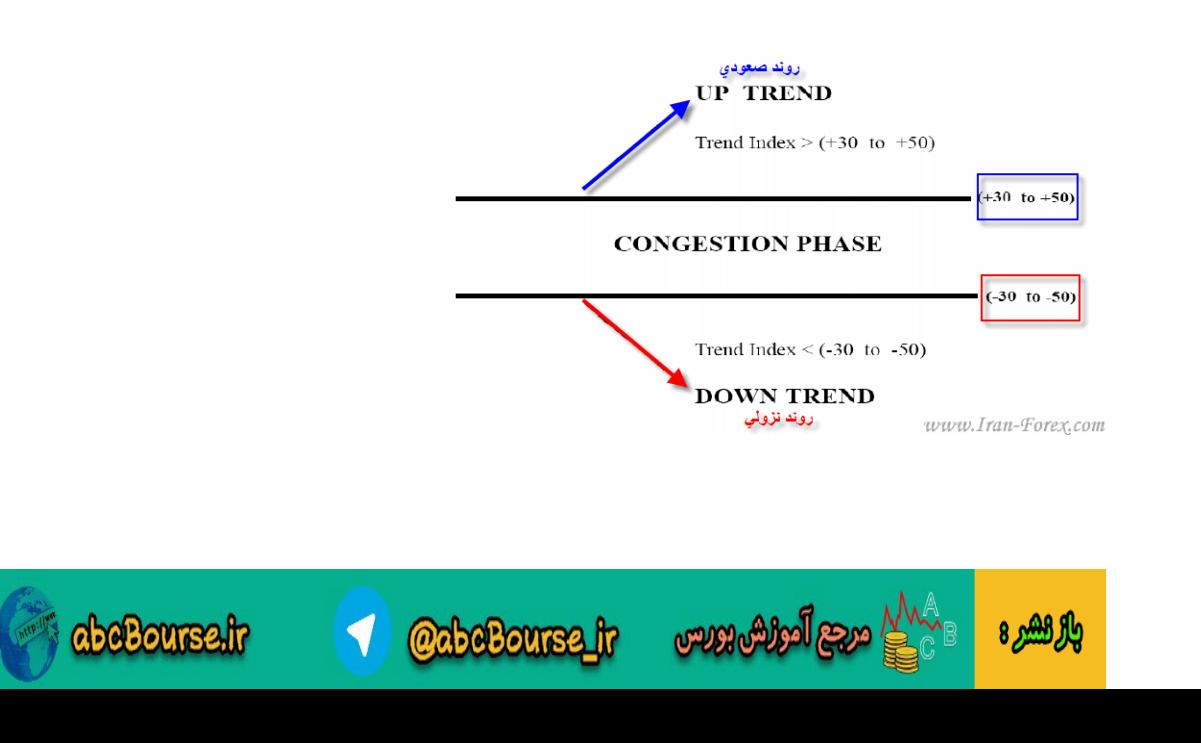

در موج های سه و پنج رنگ این ابزار قرمز می شود و تاییدی برای قدرت موج است. مثال:

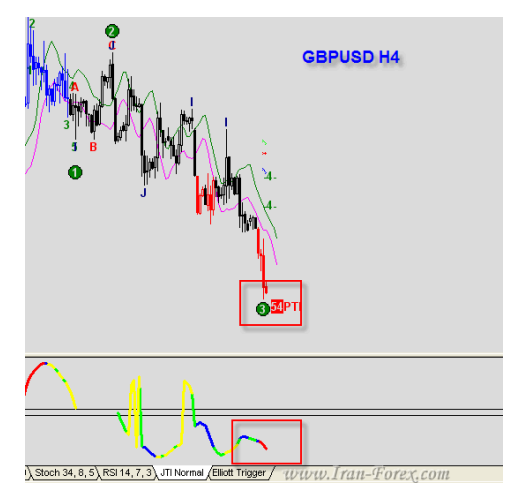

XTL اکسپرت مشخص کننده ی ترند

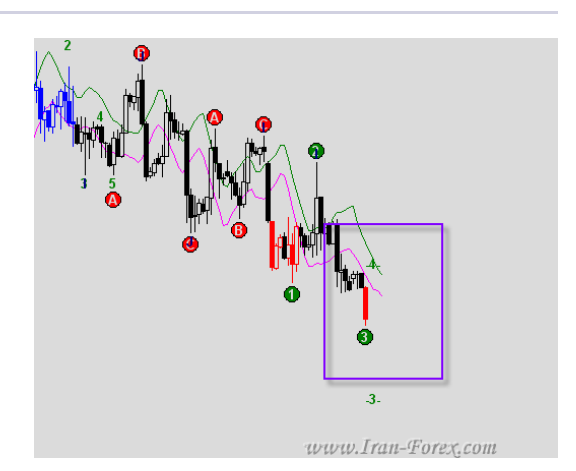

بر روی ابزار فیبو اکستنشن Extension Fiboکلیک کنید وتنظیمات را انجام دهید.باید اردری به اندازه ی نیم برابر کندل رنگی پایین تر (بالاتر) از این کندل قرار دهید.

نکته: باید تا بسته شدن اولین کندل آبی یا قرمز منتظر بمانید و سپس خطوط فیبو را رسم کنید.

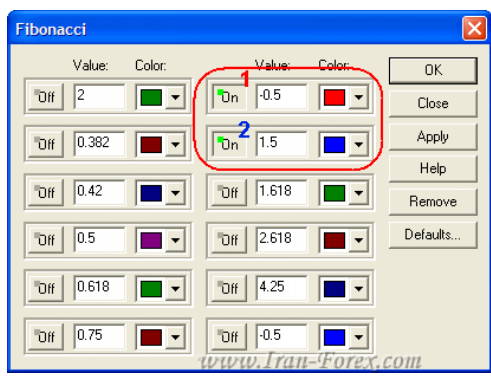

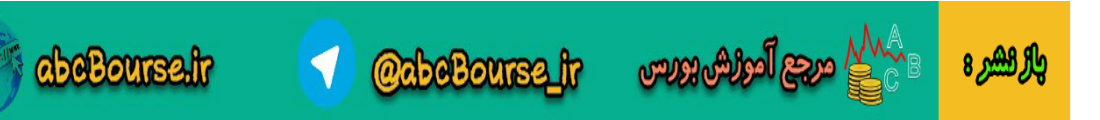

عدد 1 نقطه ی استاپ و 2 نقطه ی ورود است

طبق روش زیر ، برروی اولین کندل رنگی خطوط فیبو را رسم کنید تا نقطه ی ورود و استاپ را بدست آورید.

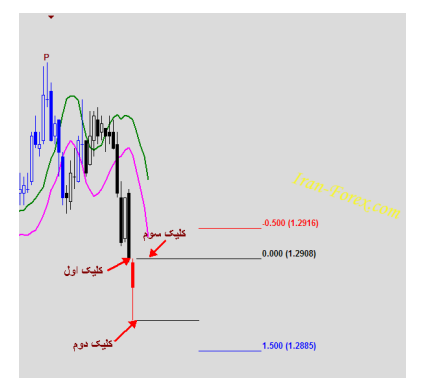

نتیجه ی این سیگنال:

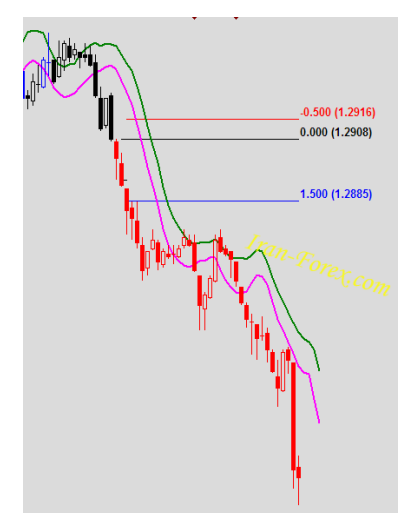

ابتدا بر روی Highکندل قرمز و بعد Lowو دوباره Highکلیک کنید تا نیم برابر کندل برای تعیین نقطه ی ورود به همراه استاپ مشخص شود.

### قوانین روش:

قانون اول: اگر قبل از فعال شدن Order ، قیمت به نقطه ی استاپ رسید باید Order را حذف کنید. قانون دوم : اگر قبل از فعال شدن Order ، رنگ کندل ها سیاه شد، Orderرا پاک نکنید. قانون سوم: اگر قبل از فعال شدن Order ، تغییر رنگ از آبی به قرمز یا برعکس را داشتید ، هر دو Order را آماده بگذارید و هر کدام که فعال شد دیگری را حذف کنید . نکته ی بعدی این این که چه موقع از پوزیشن خارج شویم: -1 بعد از ادامه ی روند و رفتن پوزیشن در سود مناسب با تغییر رنگ کندل ها از رنگی به سیاه می توانید از بازار خارج شوید. 2- از بایاس ریورسال(سخت گیرانه) بعلاوه ی اندیس جوزف ترند و کانال رگرسیون می توانید استفاده کنید.

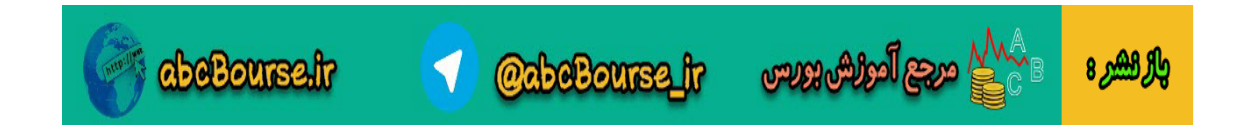

چند توصیه

چند توصیه برای دوستانی که قصد یادگیری این نرم افزار را دارند در این پست ذکر می کنم:

-1 به تنهایی و با تکیه به نرم افزارهای تحلیل، ترید نکنید )در مورد این نرم افزار با توجه به اینکه از نگارش قدیمی و کرک شده استفاده می کنیم این مورد اهمیت بیشتری دارد( 2- سعی کنید همیشه شخصـاً باز ار را تحلیل کنید و از ادوسندگت در جهت تأیید تحلیل های خود استفاده کنید. -3 در ابتدا و شروع کار، بیشتر به نرم افزار مراجعه کنید و محل هایی که نرم افزار برای شروع شمارش امواج در نظر می گیرد را ببینید و با نحوۀ شمارش امواج توسط نرم افزار آشنا شوید. -4 به مرور زمان که نحوۀ شمارش را مشاهده کردید، اندیکاتور اسیالتور ادوسندگت را در متاتریدر اتچ کرده و سعی کنید محل شروع شمارش امواج را قبل از مراجعه به نرم افزار، در متاتریدر مشخص کنید. -6 می توانید به جای استفاده از اسیالتور ادونسدگت از اندیکاتور MACD یا AO که بصورت پیشفرض در متاتریدر وجود دارند، استفاده کنید AO (.پیشنهاد می شود( -7 حتماً در تریدها از خطوط فیبوناچی استفاده کنید. -8 بیشتر از تایم 1 و 4 ساعته برای تحلیل استفاده کنید. از تایم 15 دقیقه ای می توانید برای ورود به پوزیشن ها استفاده کنید. -9 سعی کنید اکثر مواقع حوالی %61.8-54 فیبوناچی وارد معامله شوید. -14 هدف اینست که کمترین ضرر را بدهیم و در مواردی که شمارش Fail می شود هم از بازار سود بگیریم و یا با کمترین ضرر از پوزیشن خارج شویم. -11 در این روش بدون استاپ ترید نکنید حتی اگر نسبت سود به ضرر (RRR (از 1 کمتر شد. -12 تارگت ها را بلند در نظر نگیرید. با ورود حوالی %61.8-54 فیبوناچی، نیازی به اینکه 5 موج کامل شود، نداریم. کافیست قیمت به یکی از این دو خط فیبوناچی واکنش نشان دهد. -13 طمع نکنید. در هر سیستمی ممکن است چندین تارگت پی در پی در انتظار حساب شما باشد و یا چندین استاپ پیاپی!! -14 با چند استاپ سیستم را تغییر ندهید بلکه سیستم را بهینه کنید. -15 برای ورود به معامله عجله نکنید )بازار همیشه هست( موارد باال براساس تجربۀ شخصی بوده و ممکن است اشتباه باشد. به امید موفقیت تمامی دوستان

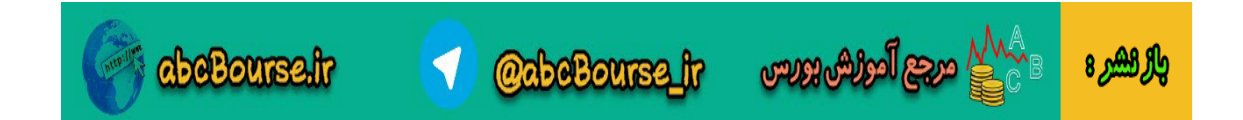

[http://iran-egold.com](http://iran-egold.com/) : منبع

تشکر از جناب [Khamoosh](http://iran-egold.com/forum/member.php?u=292) مدرس نرم افزار و جناب [3ghafari](http://iran-egold.com/forum/member.php?u=180)

تهیه و تنظیم :

[/http://tahlilbors.blogfa.com](http://tahlilbors.blogfa.com/)

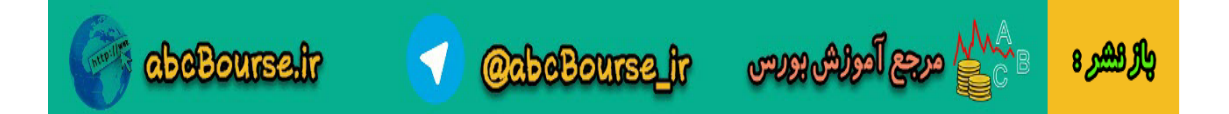